# **土地の調査報告書 作成**

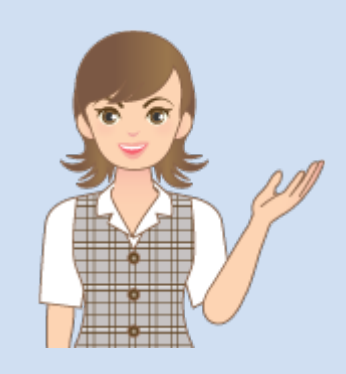

土地の調査報告書作成の 操作を簡単なサンプルを 用いて解説します。

※解説内容がオプションプログラムの 説明である場合があります。 ご了承ください。

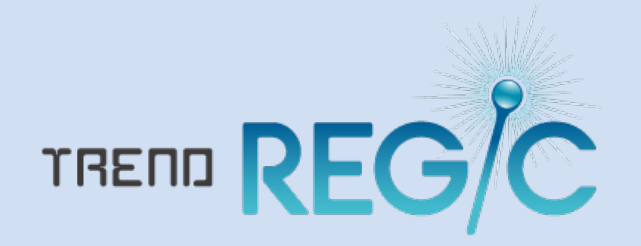

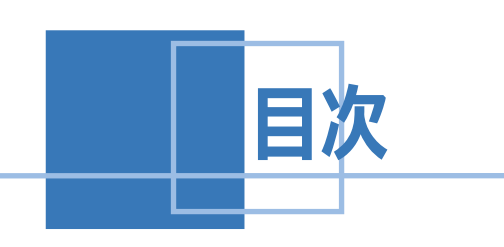

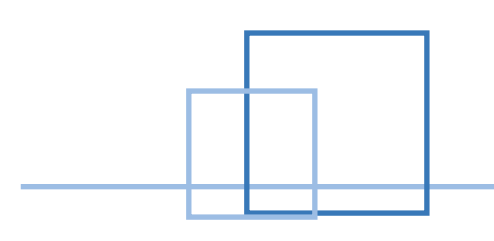

## **土地の調査報告書作成**

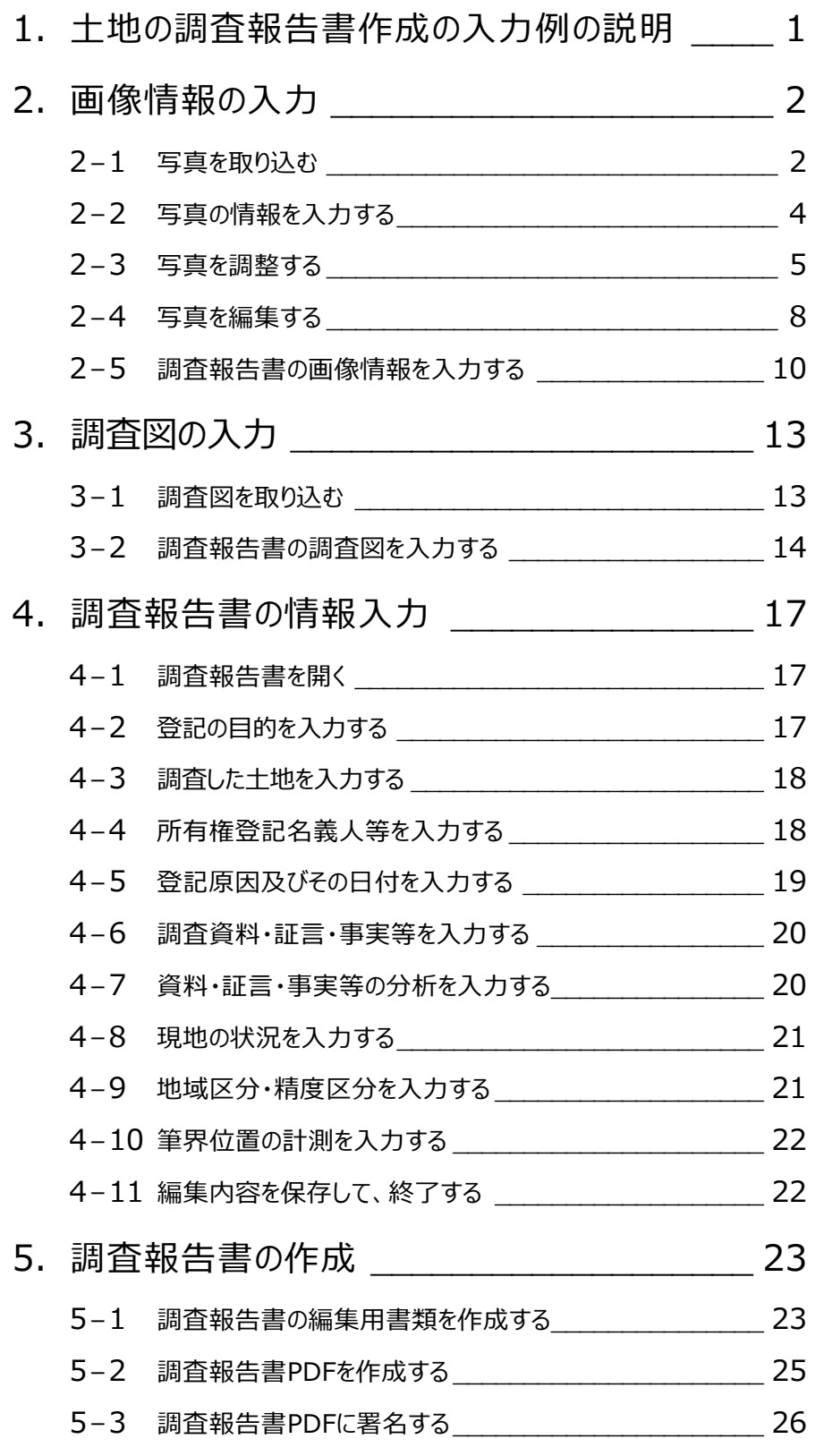

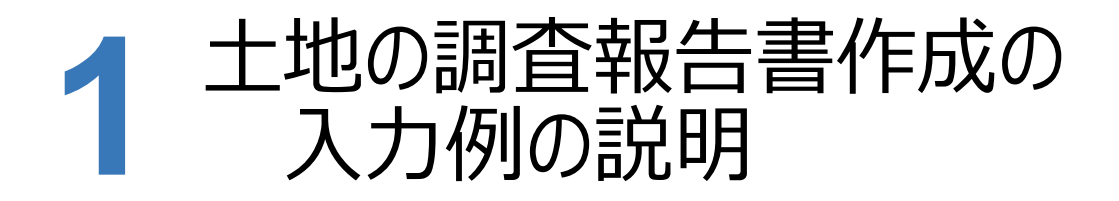

#### 1-1 | 調査報告書作成の入力例の流れ

本書では、下記の流れに従って、土地の不動産調査報告書の作成する操作を解説します。

入力例では、地番データの登録後から解説します。

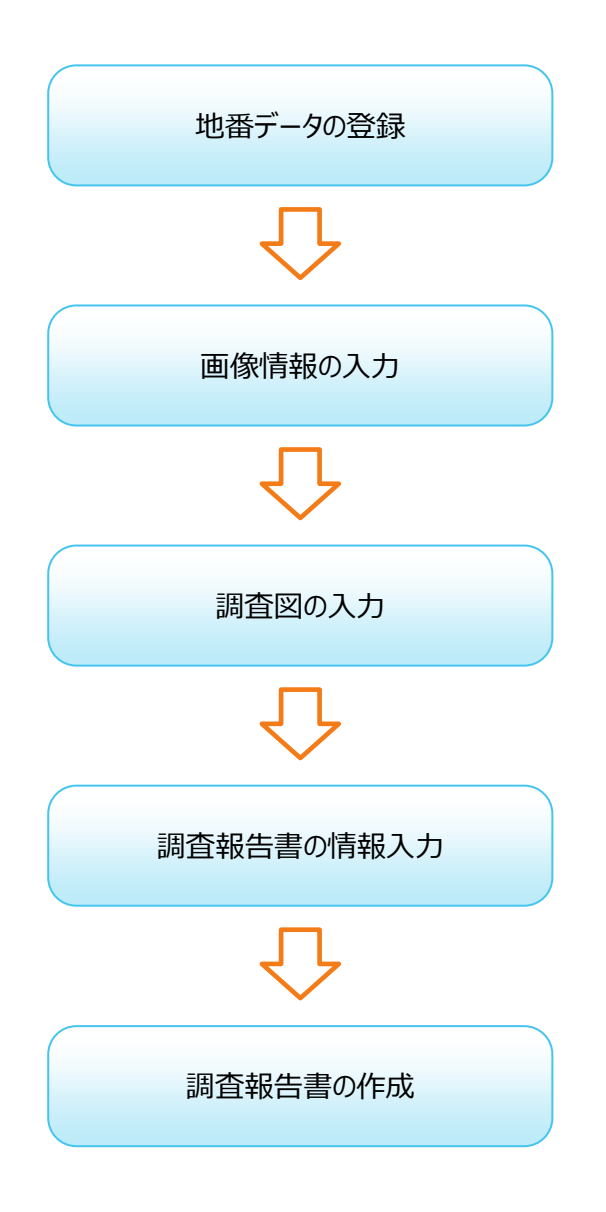

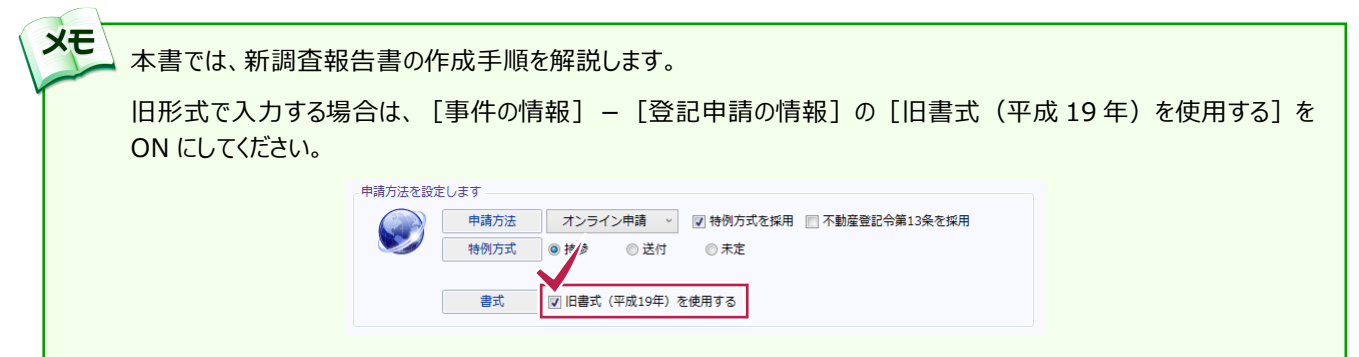

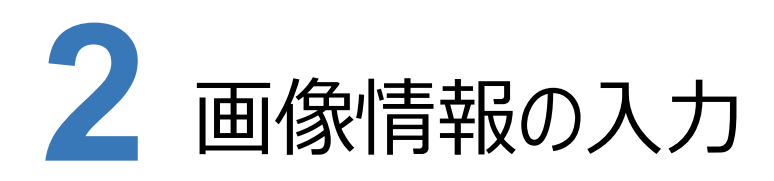

**2-1** 写真を取り込む

本書では、地番データ登録後の受託データを選択して、写真を取り込みます。

入力例では「境界杭」分類を追加して、弊社が用意した写真のサンプルを取り込む操作を解説します。

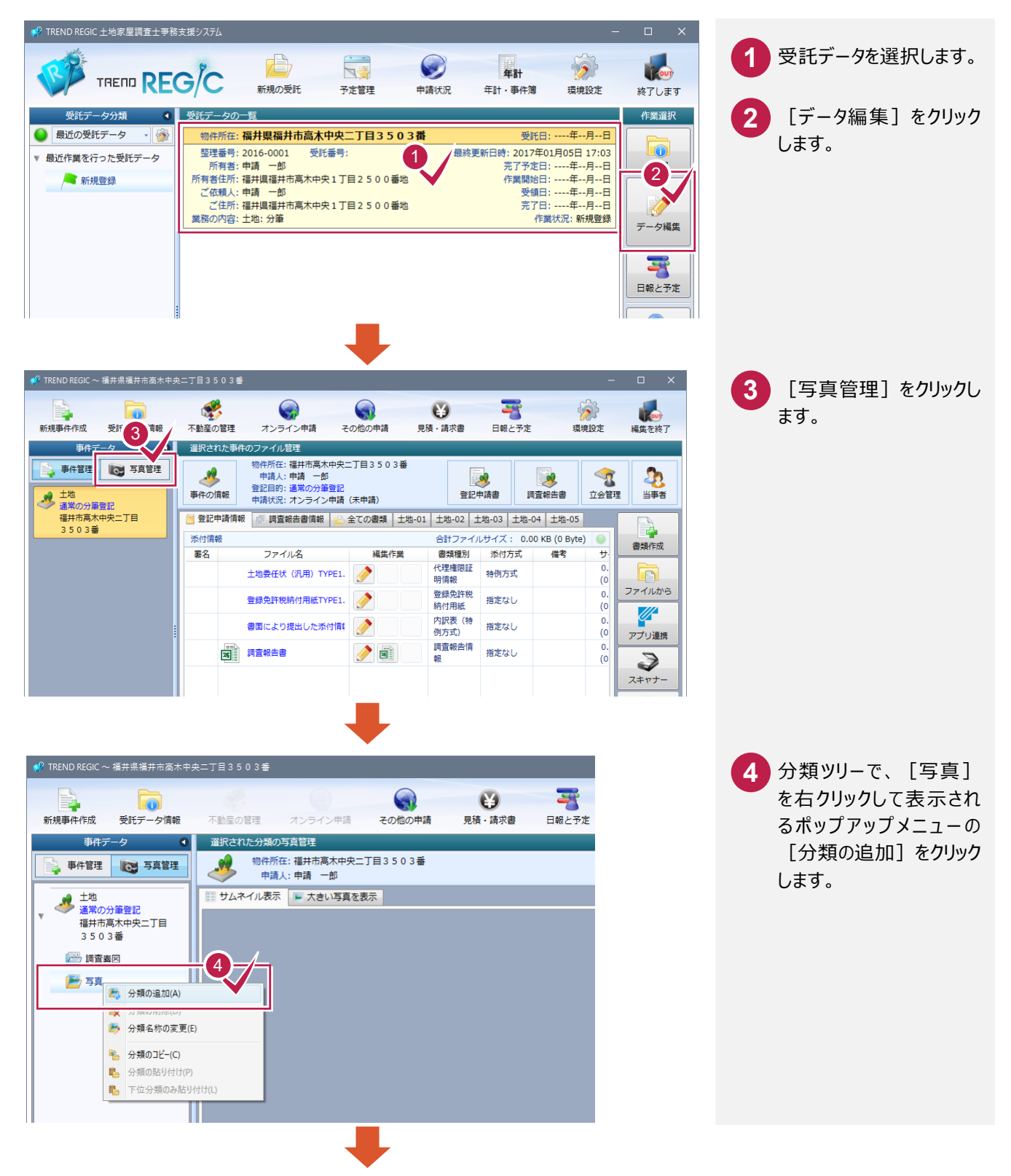

 $- 2 -$ 

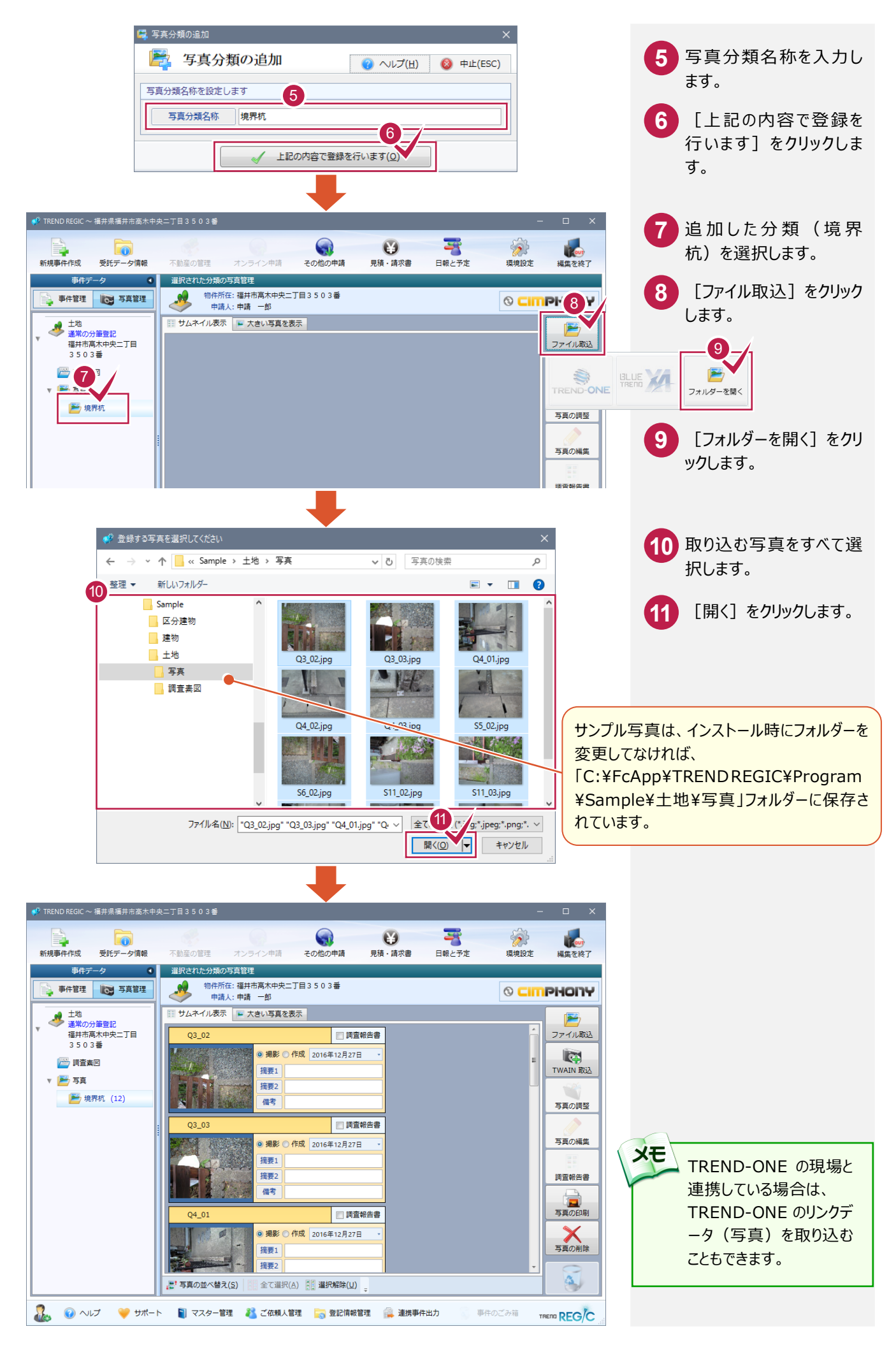

 $-3 -$ 

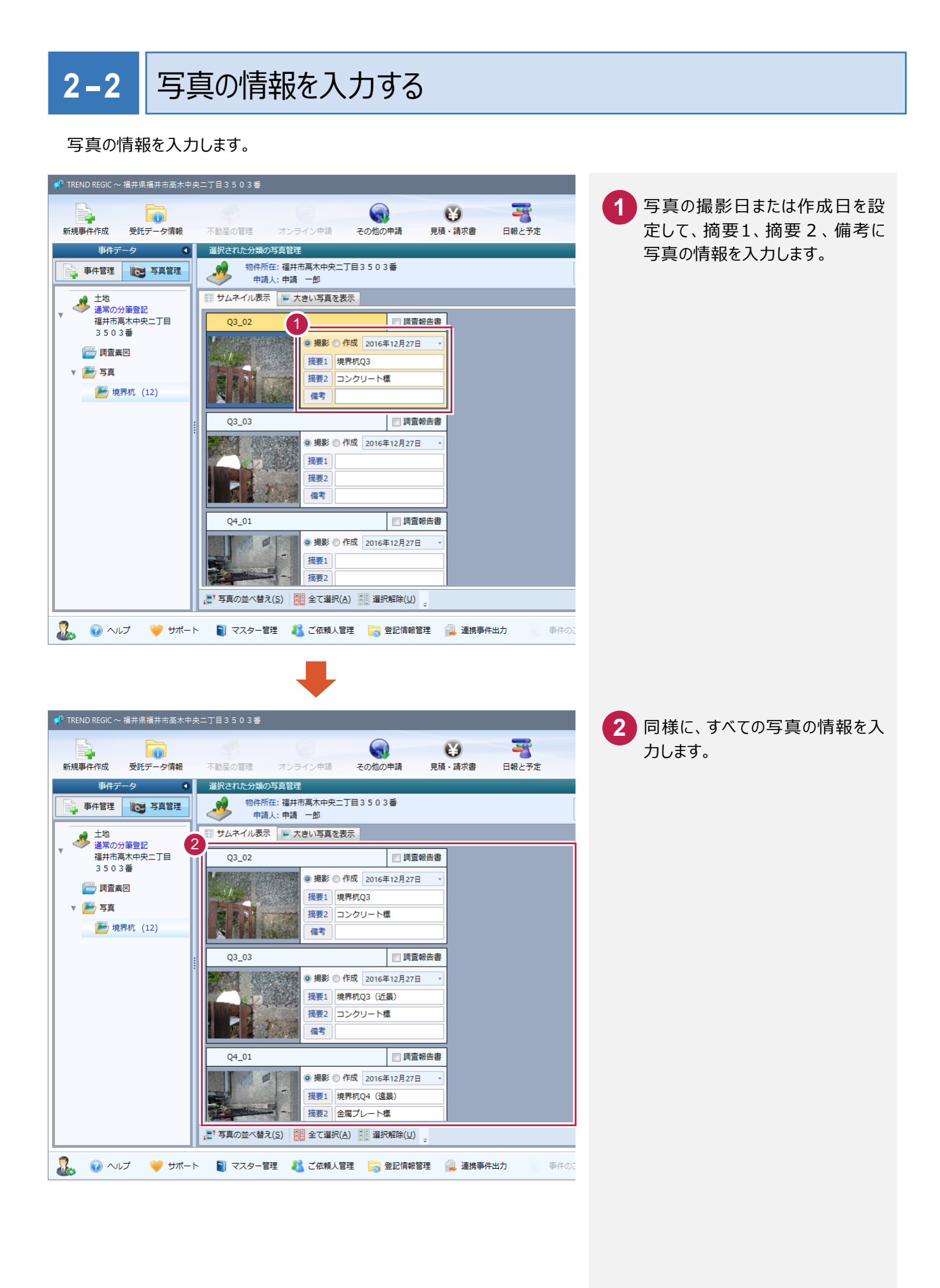

 $-4 -$ 

## **2-3** 写真を調整する

写真を調整します。入力例では、「S6\_02」と「S12\_01」を回転する操作を解説します。

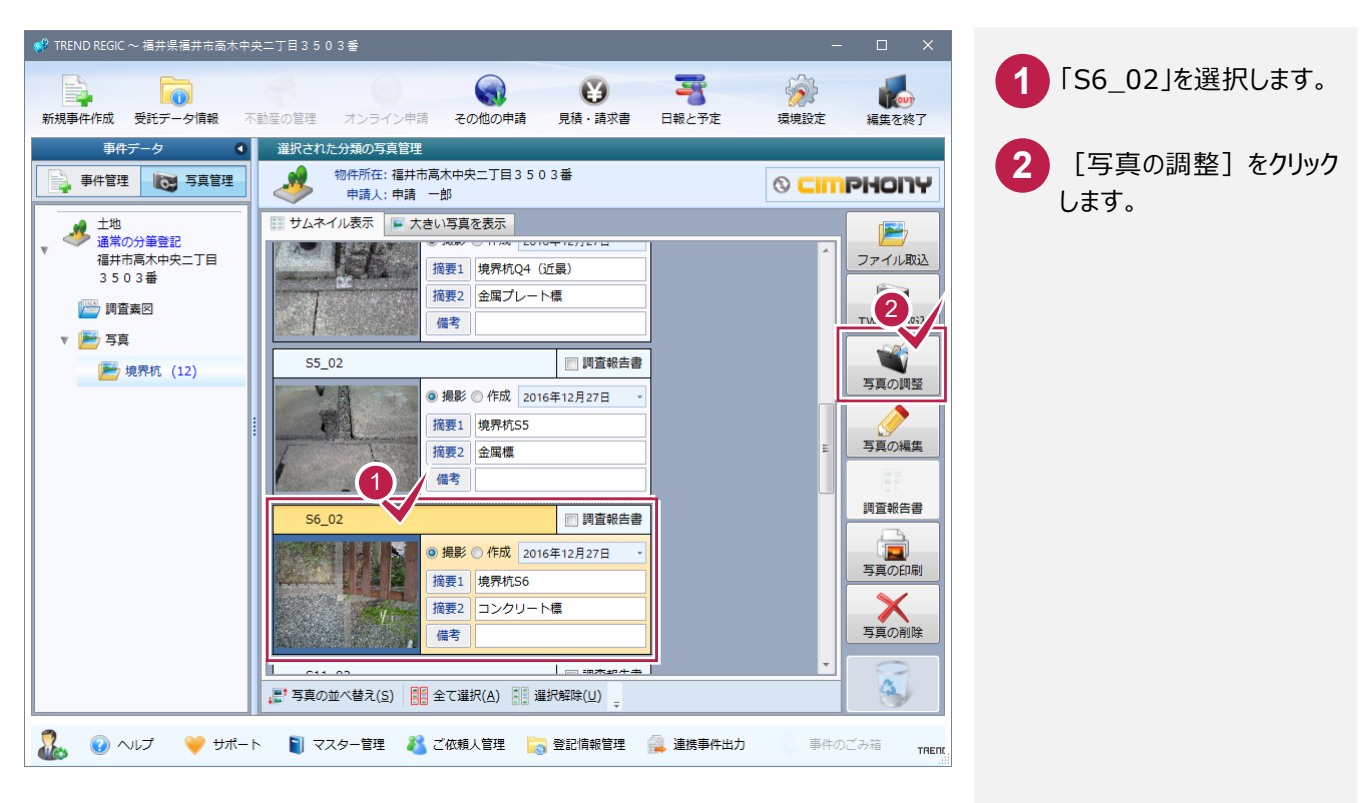

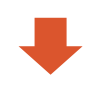

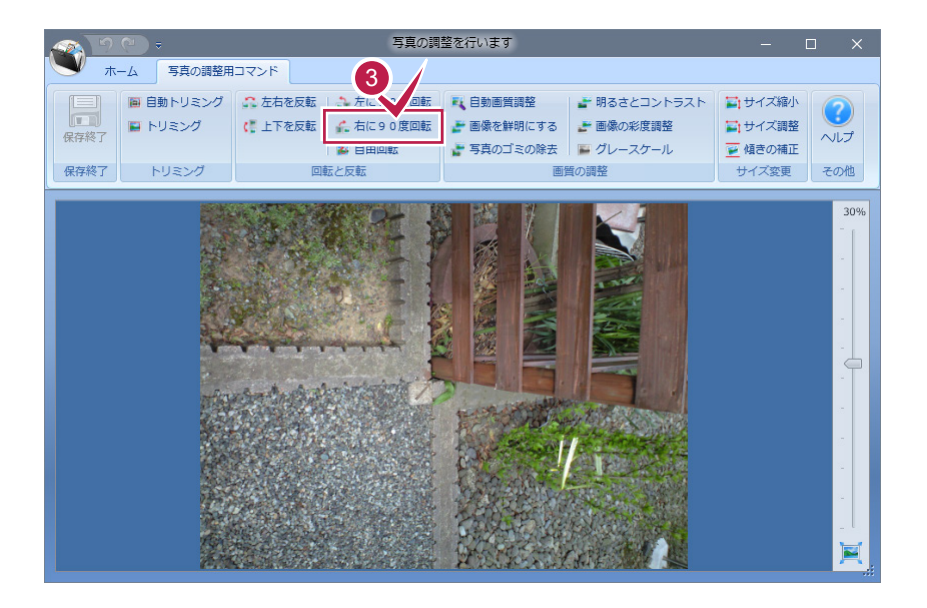

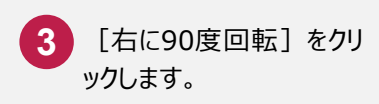

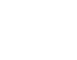

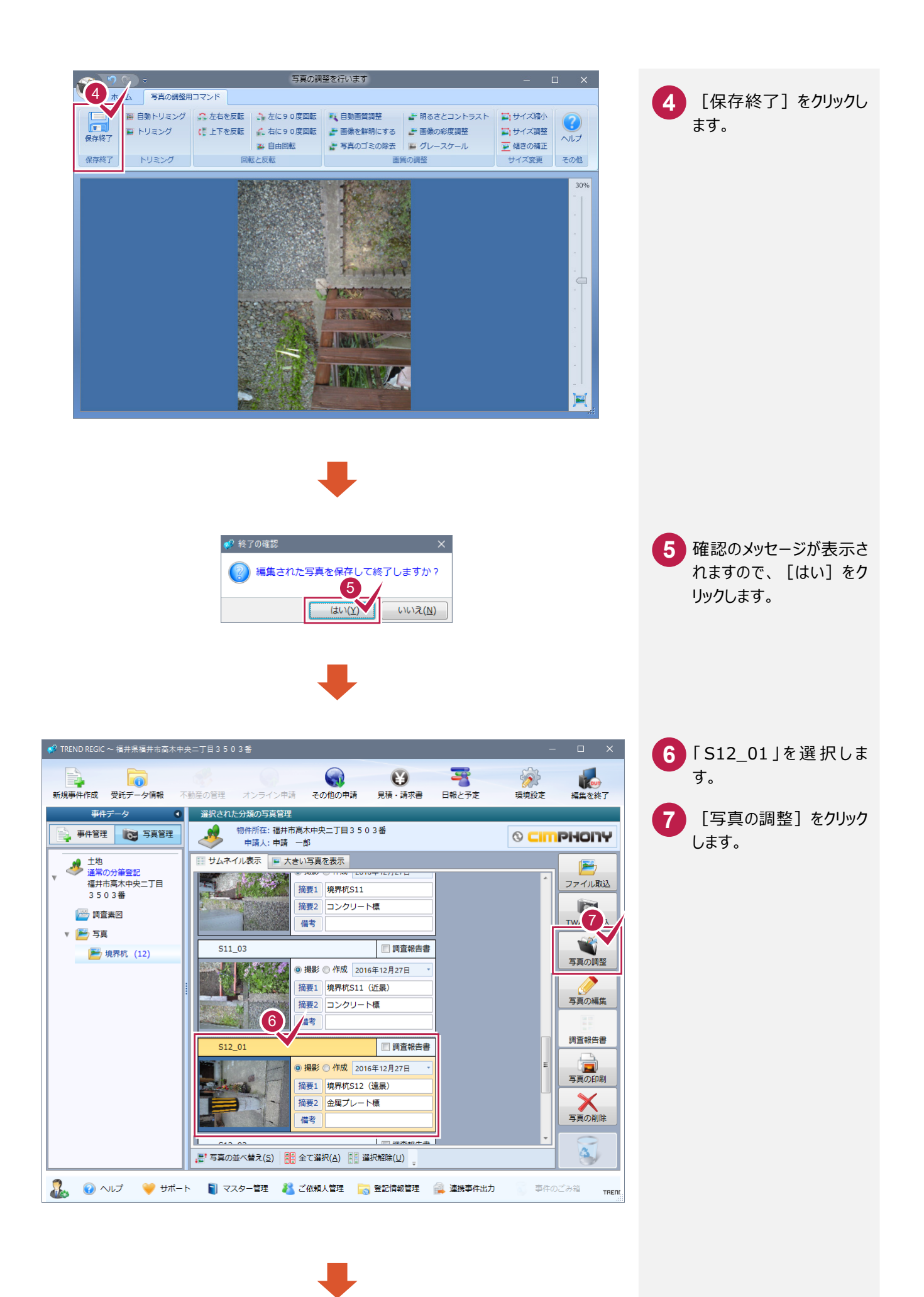

 $- 6 -$ 

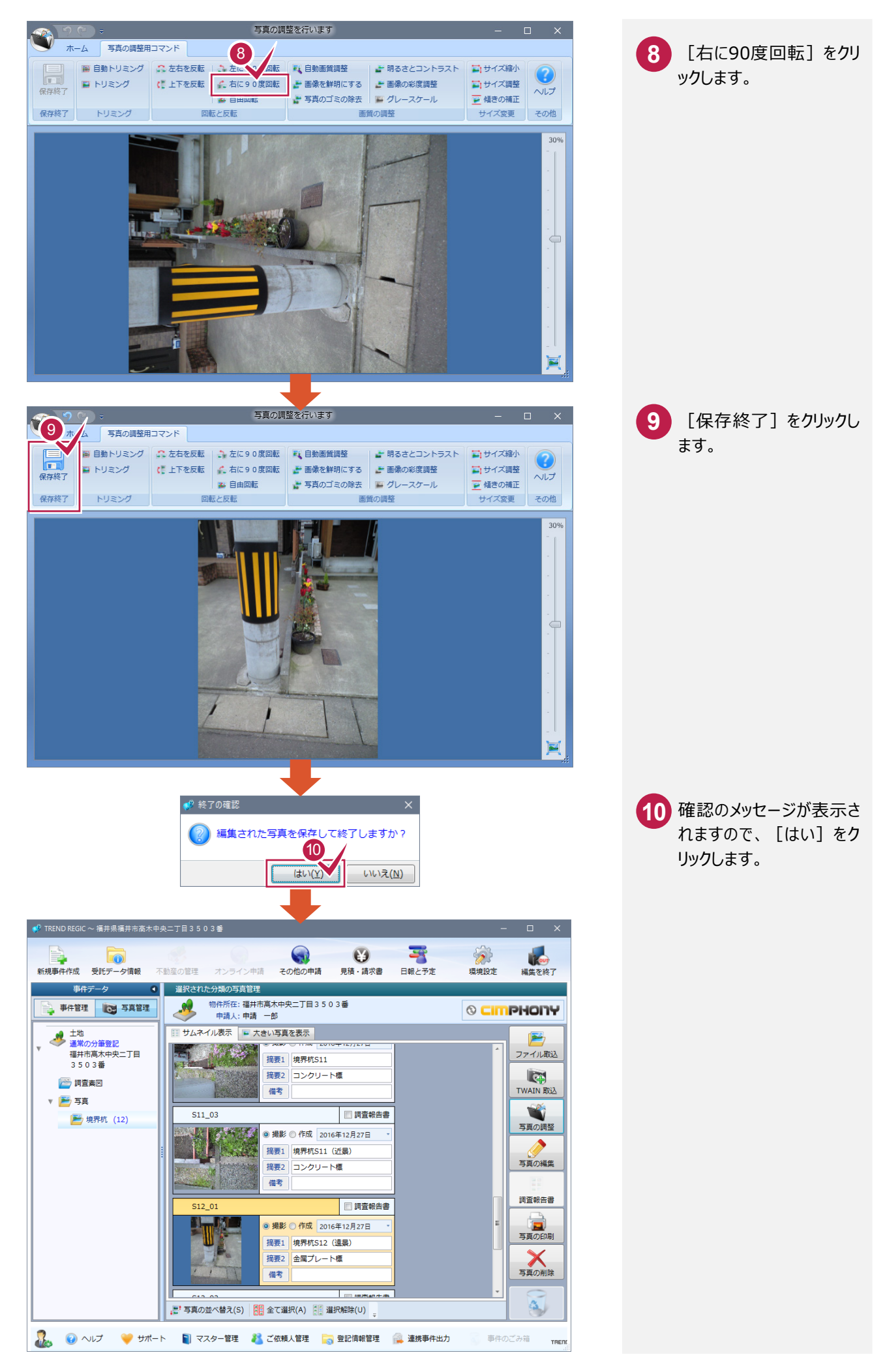

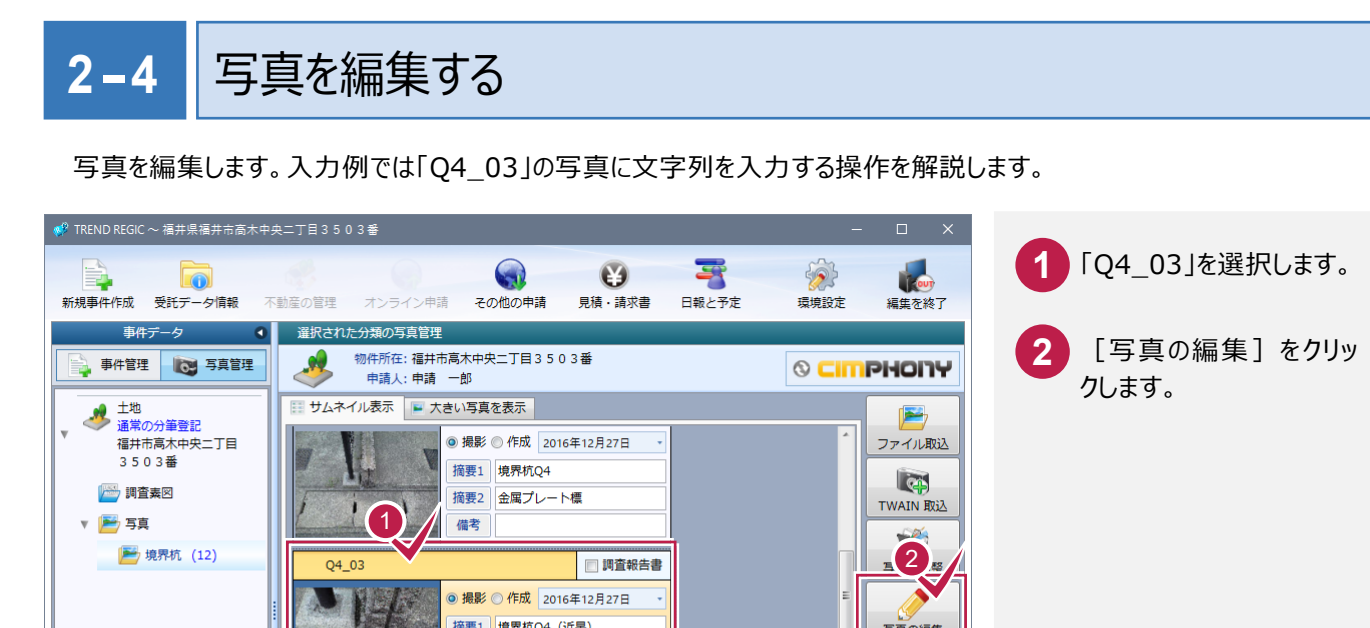

写真の編集

調査報告書

メモリ

 $\left( \begin{matrix} \Delta_{\alpha} \end{matrix} \right)$ 

TREN

事件のごみ箱

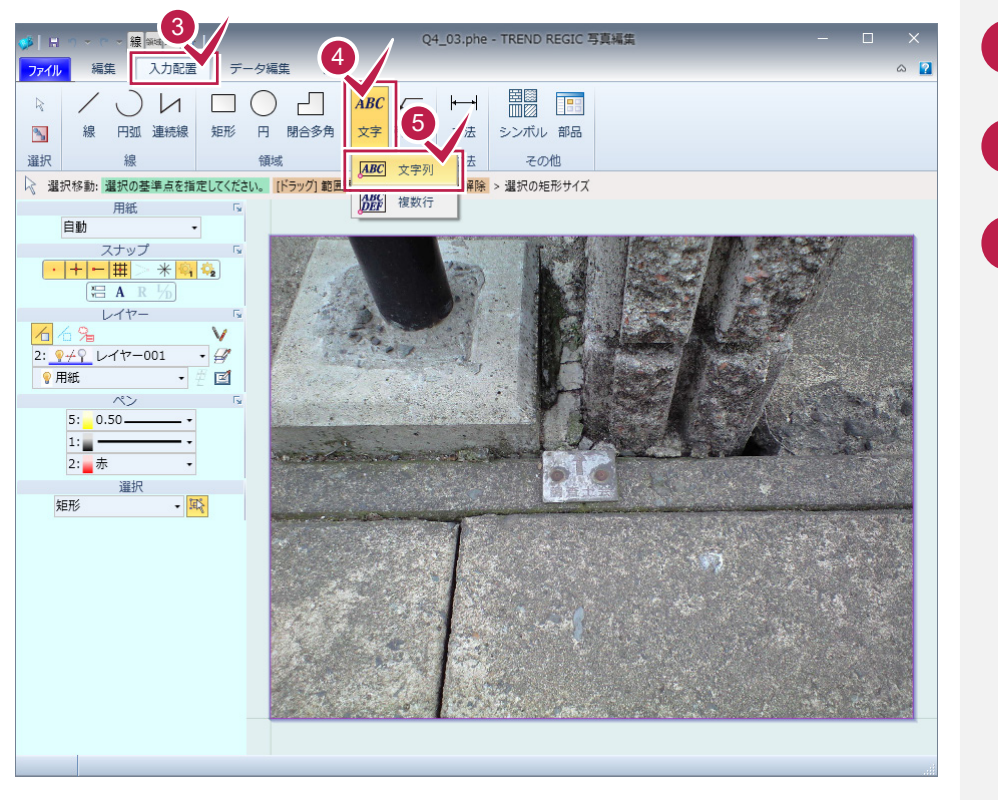

◎撮影 ◎作成 2016年12月27日 摘要1 境界杭Q4 (近景)

◎ 撮影 ◎ 作成 2016年12月27日 摘要1 境界杭S5

■調査報告書

|<br>|摘要2 | 金属プレート標

備考

摘要2 金属標 備考

|||| 写真の並べ替え(S) | 日 全て選択(A) 日 選択解除(U) =

いた。● ● ヘルプ ● ◆ サポート ● ■ マスター管理 ● ● ご依頼人管理 ■ ■ 登記情報管理 ● 連携事件出力

 $S5_02$ 

V

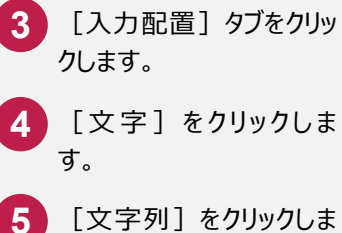

す。

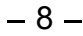

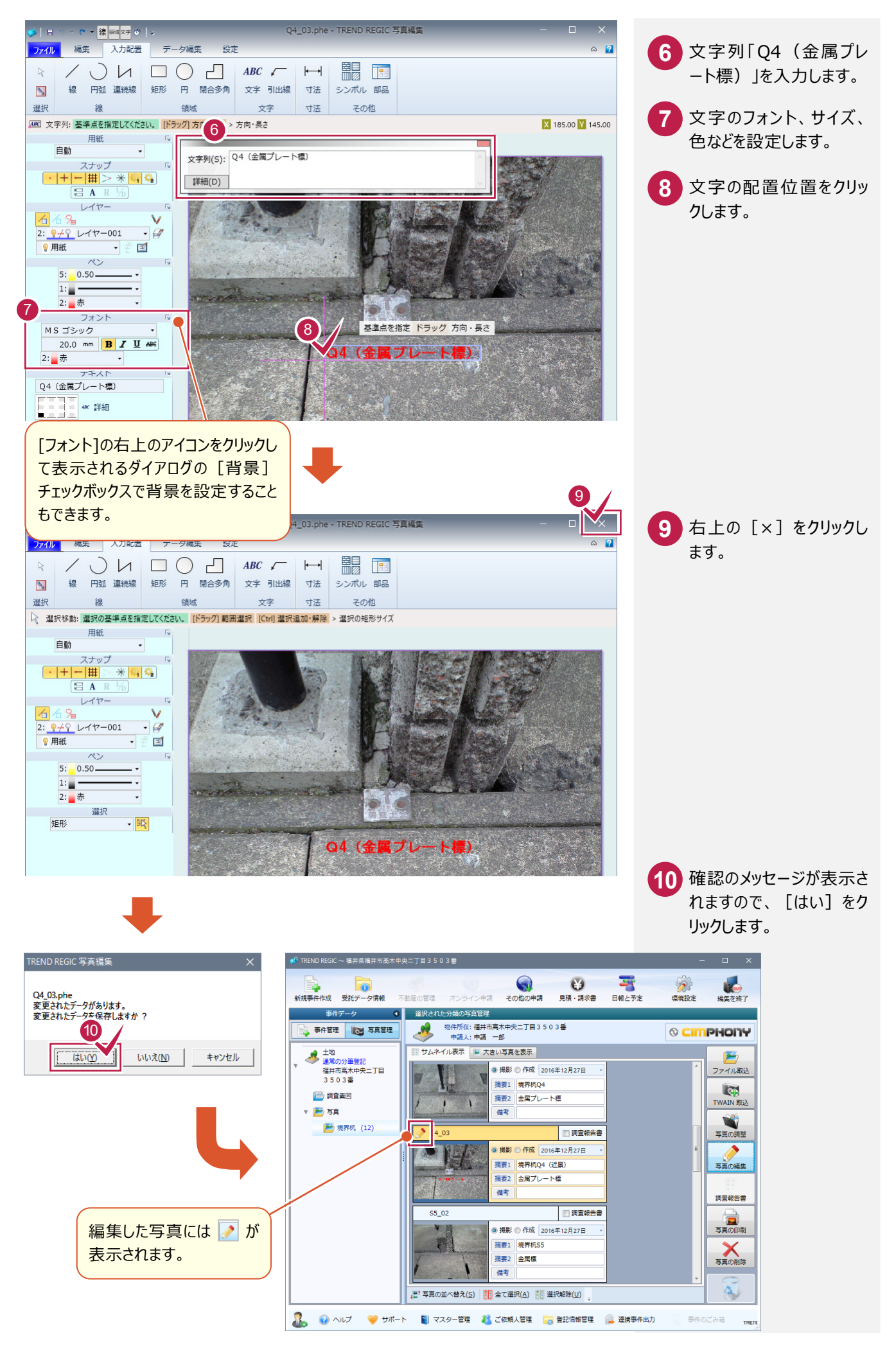

#### **2-5** 調査報告書の画像情報を入力する

調査報告書の画像情報を入力します。入力例では、取り込んだすべての写真を調査報告書に入力します。

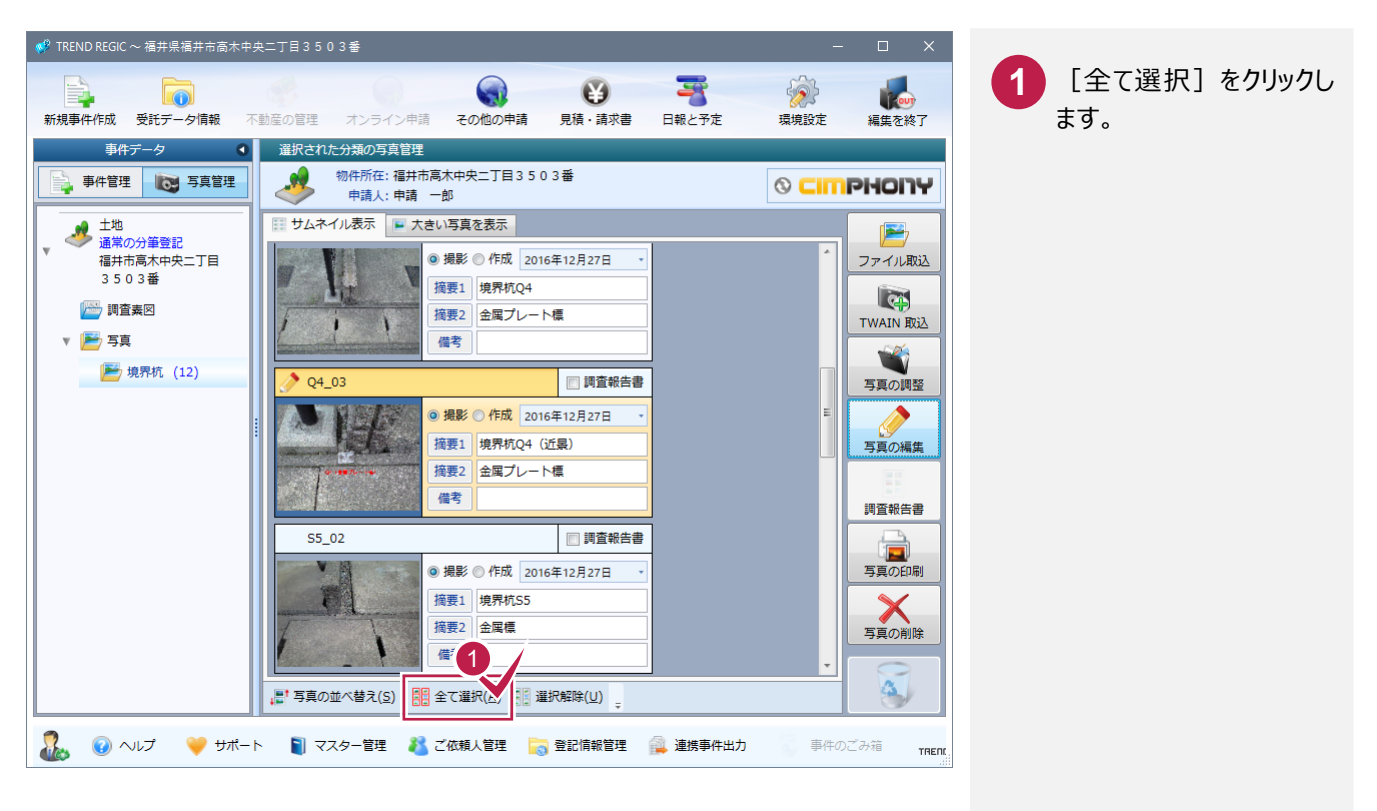

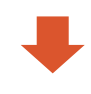

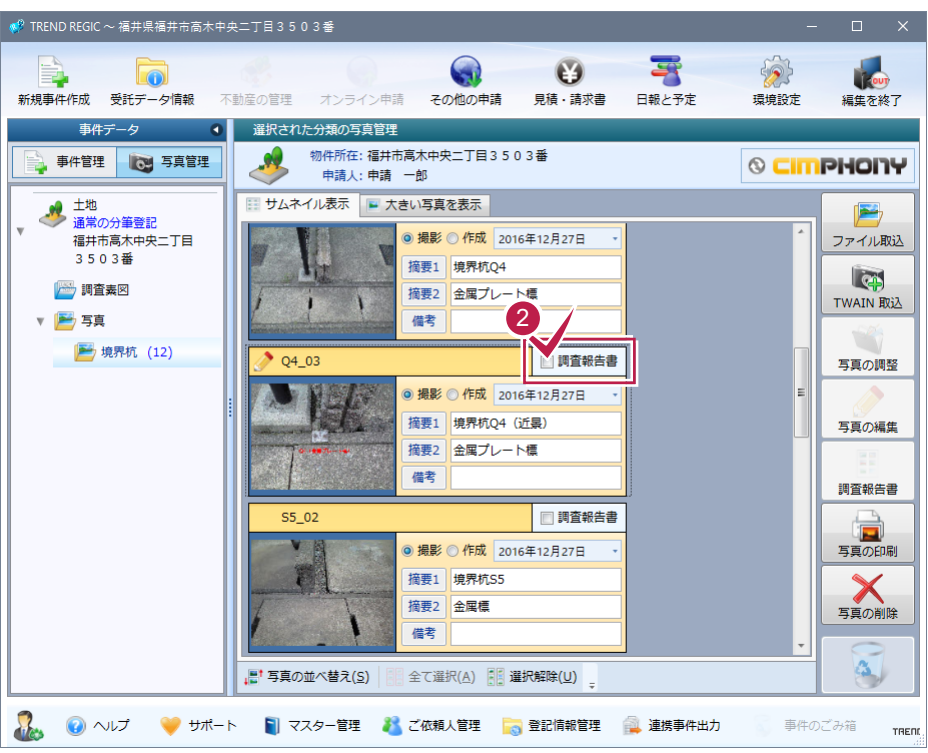

[調査報告書]のチェッ クをクリックしてオンにしま す。 **2**

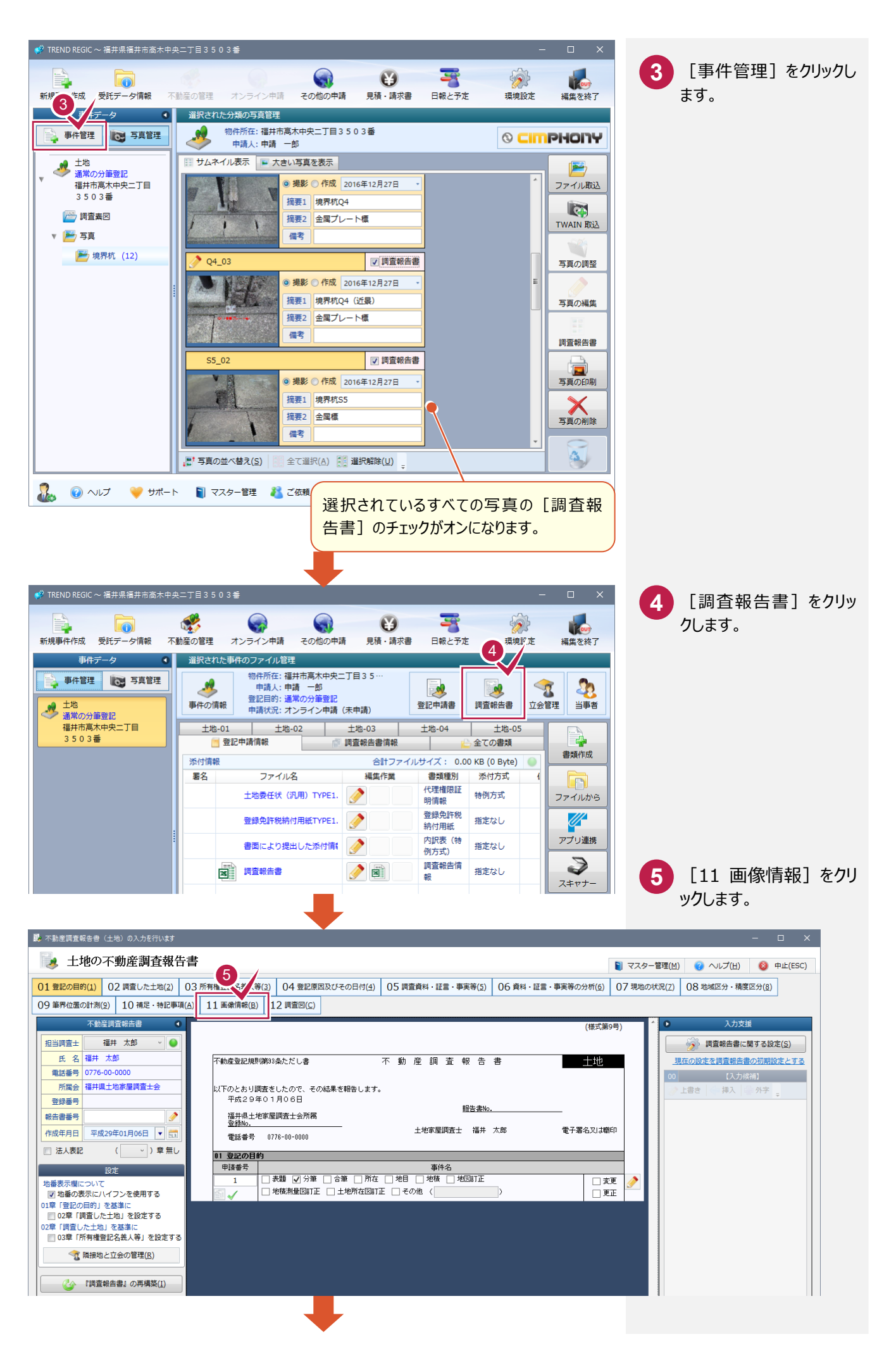

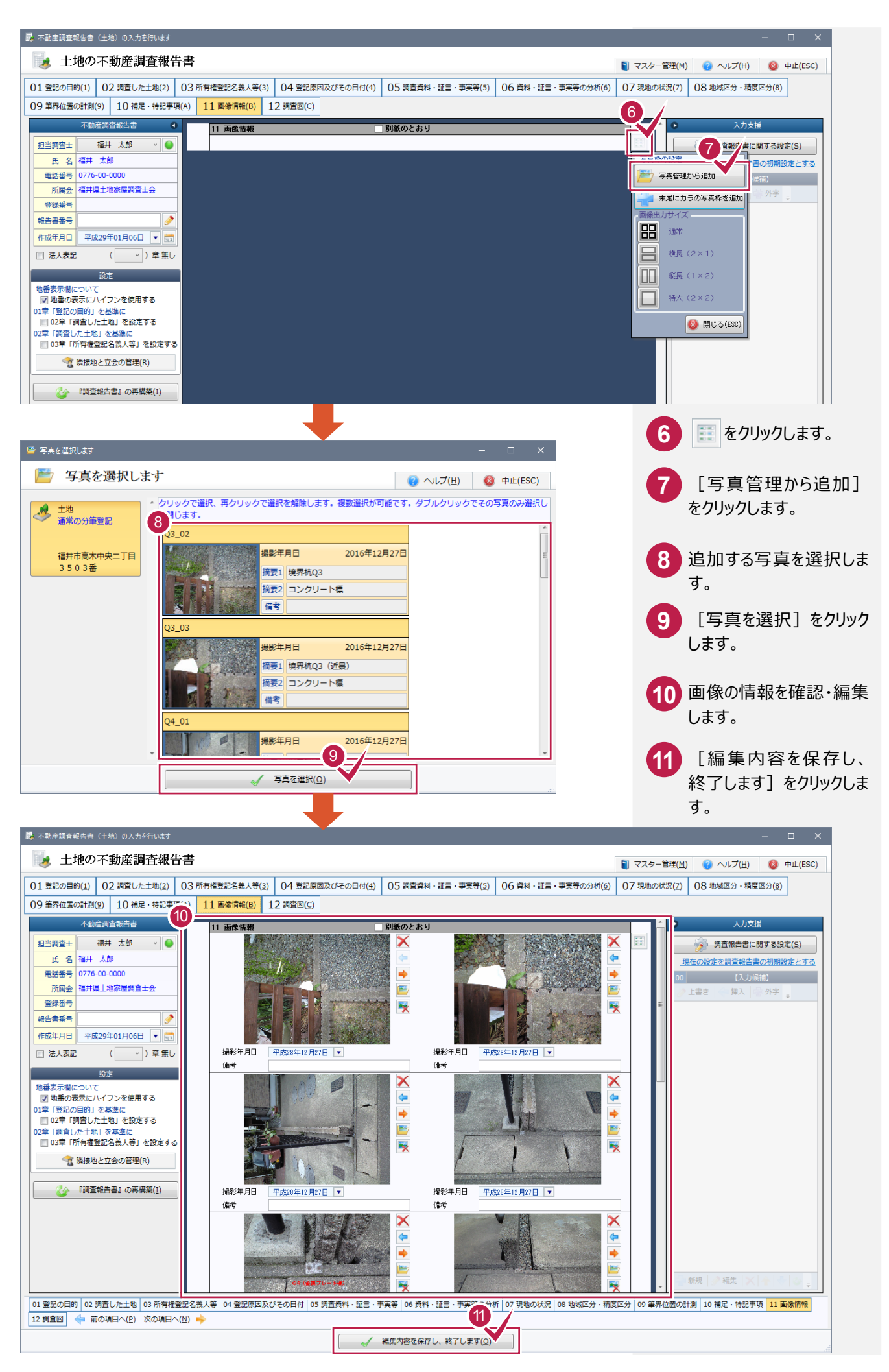

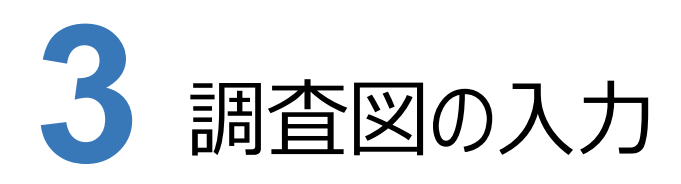

### **3-1** 調査図を取り込む

調査図を取り込みます。入力例では、弊社が用意した調査図のサンプルを取り込む操作を解説します。

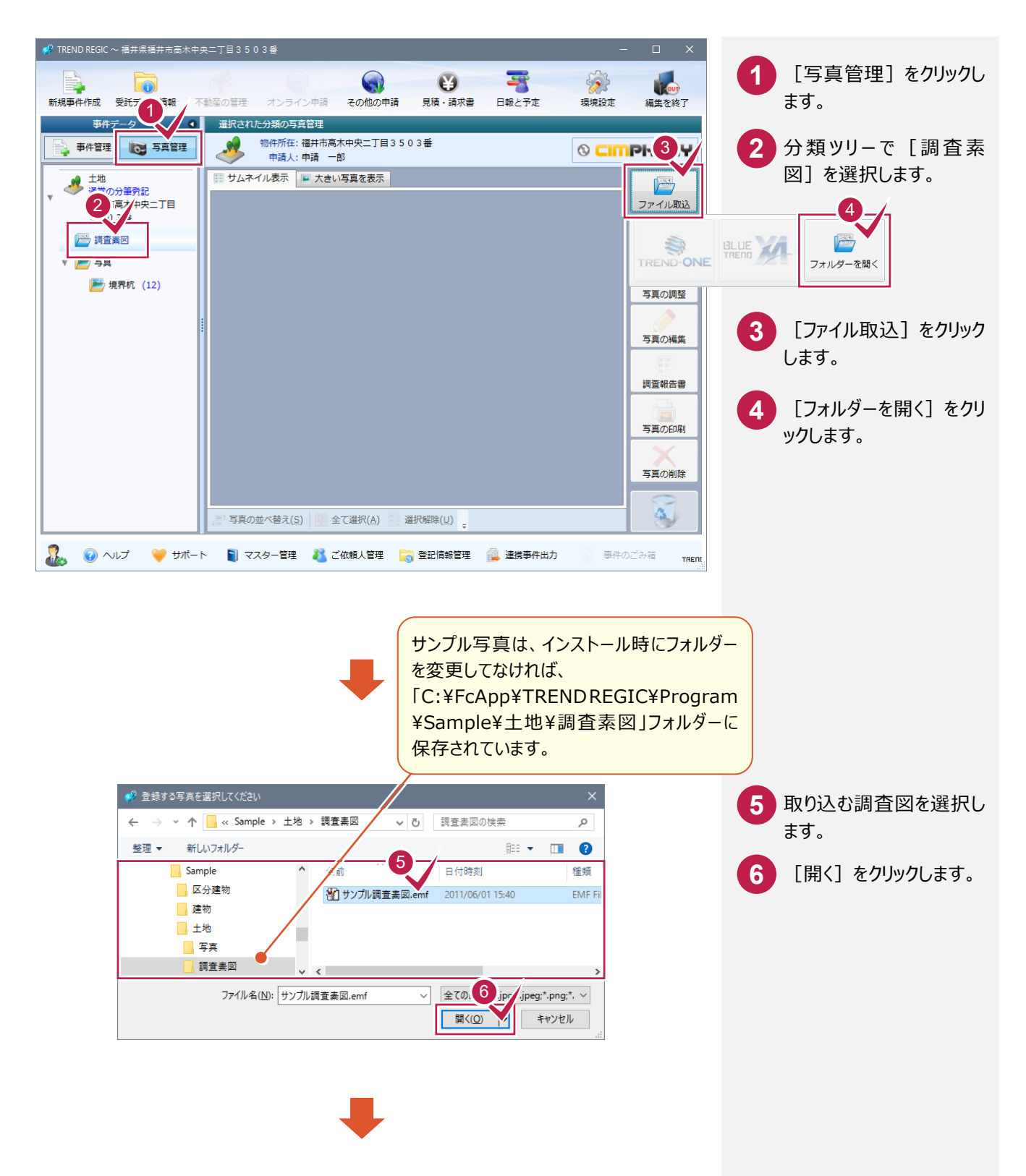

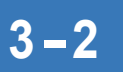

**3-2** 調査報告書の調査図を入力する

調査報告書の調査図を入力します。

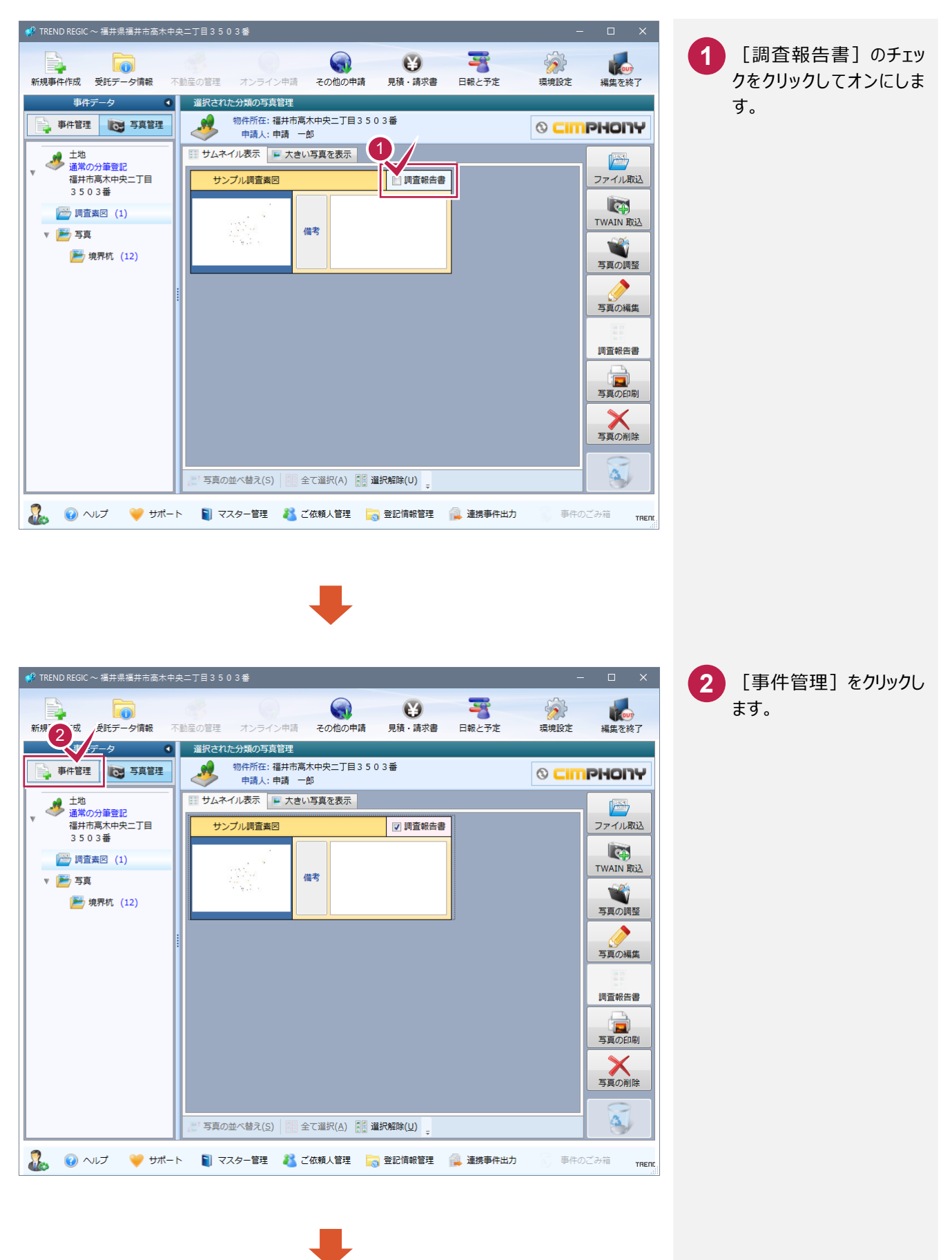

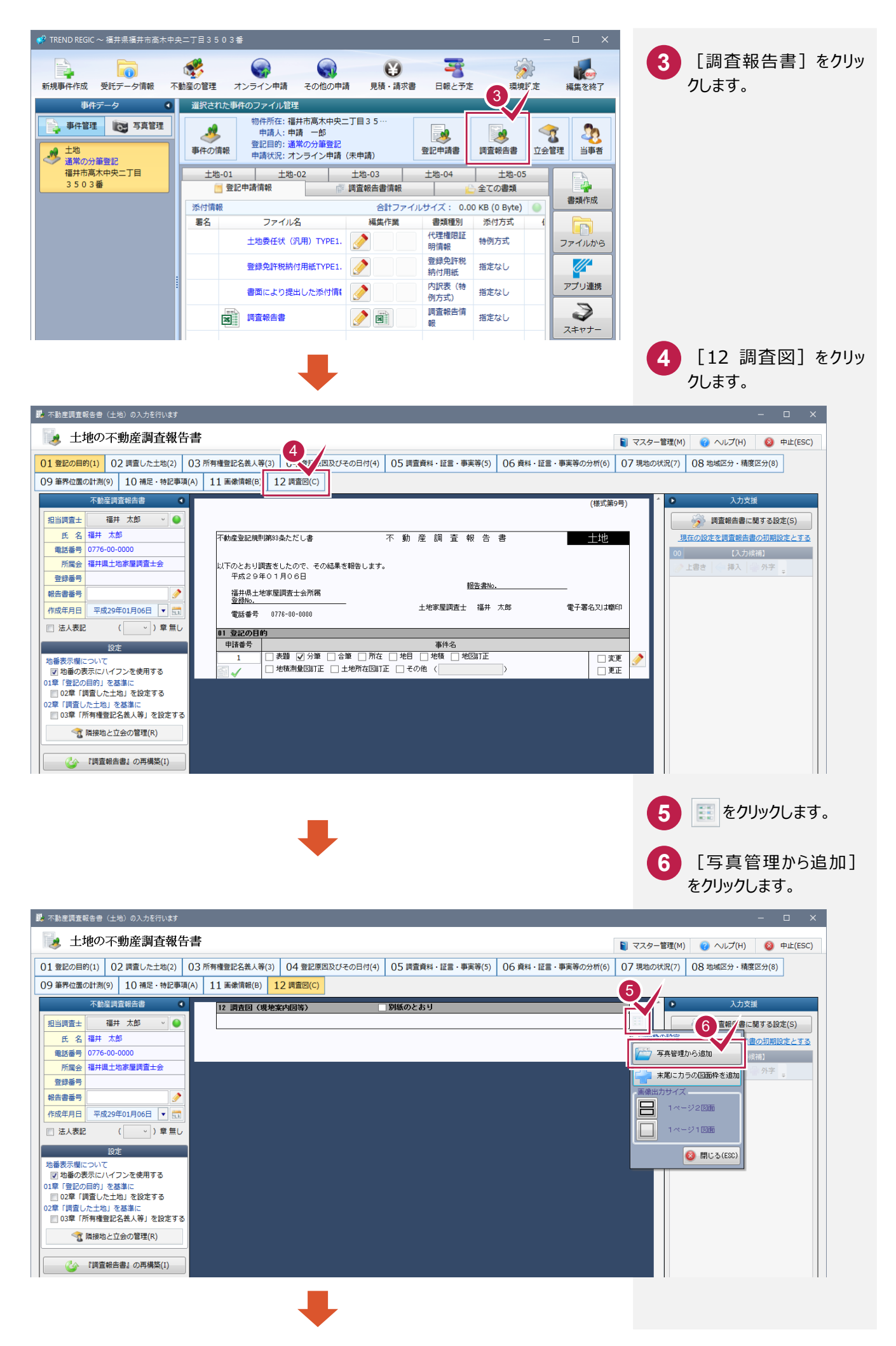

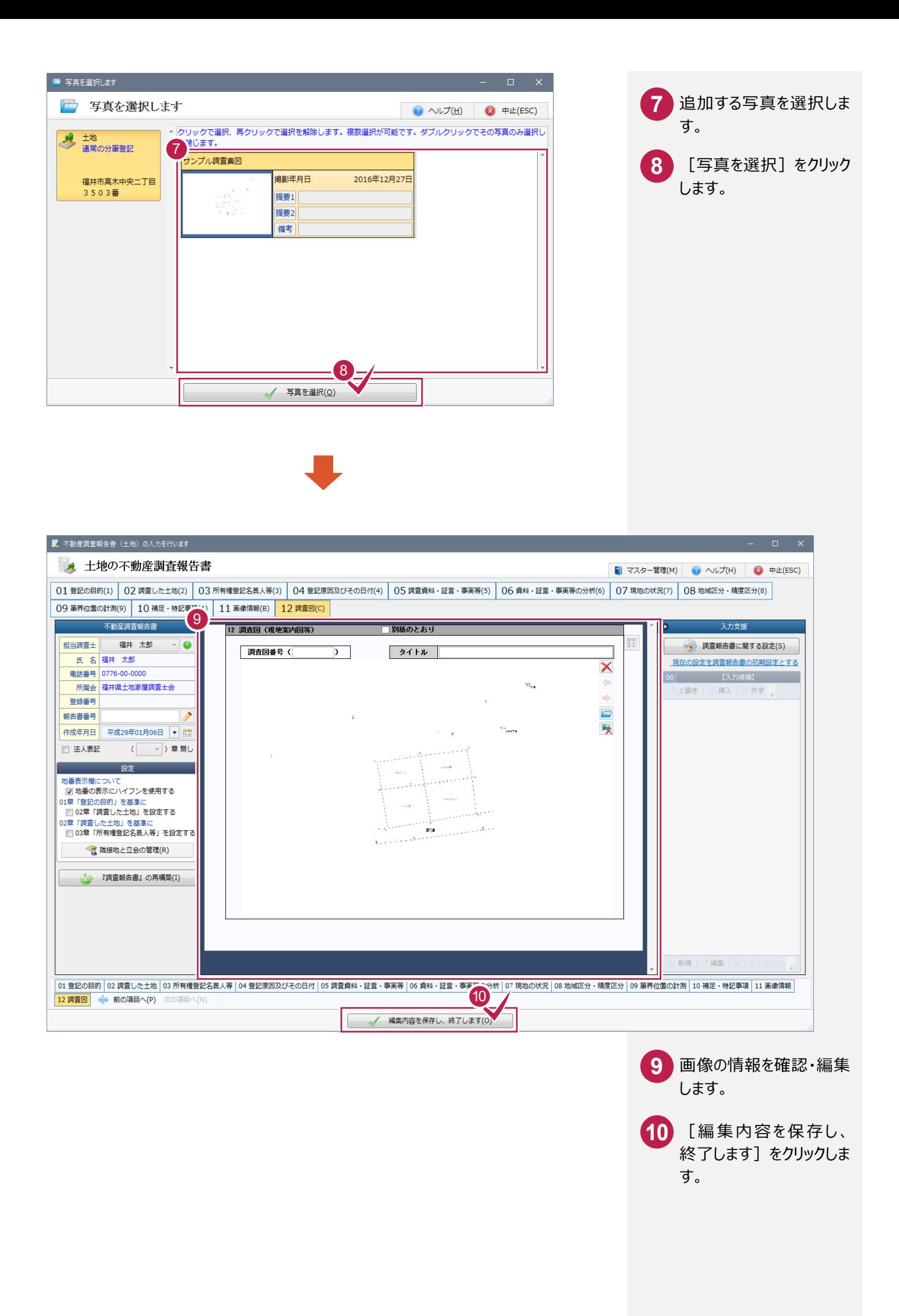

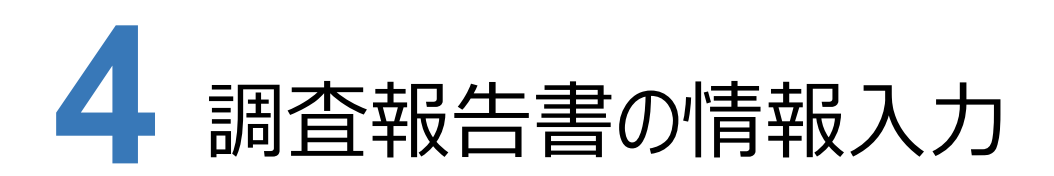

調査報告書の情報を入力します。

ここでは、登記の目的、調査した土地、所有権登記名義人等、登記原因及びその日付、調査資料・証言・事実等、 資料・証言・事実等の分析、現地の状況、地域区分・精度区分、筆界位置の計測を確認・入力します。

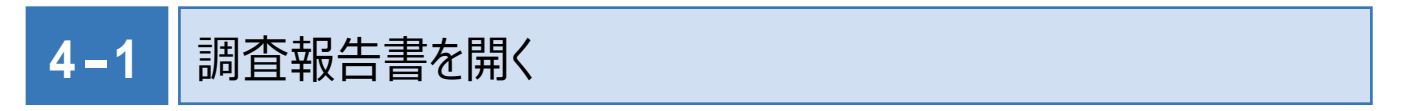

調査報告書を開きます。

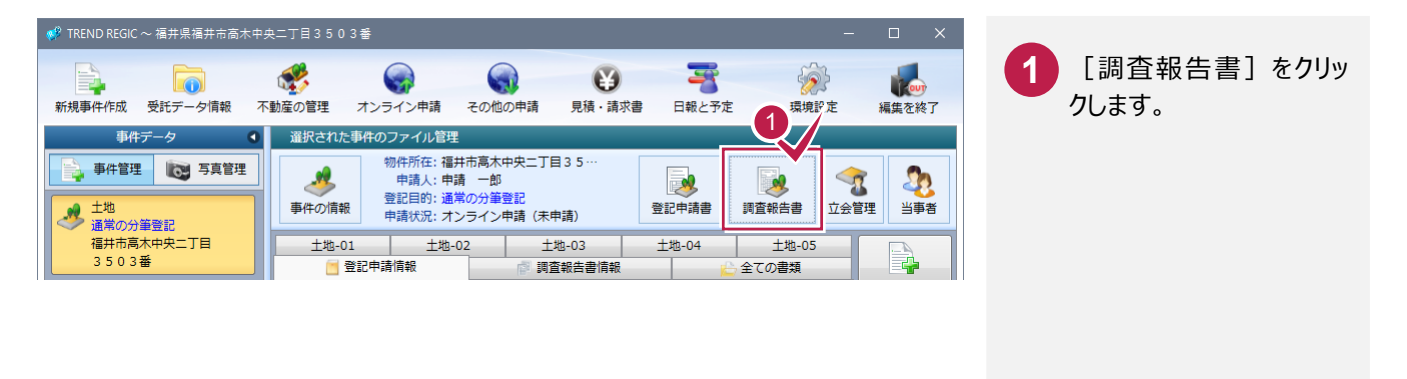

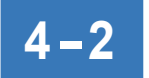

**4-2 登記の目的を入力する** 

登記の目的を入力します。

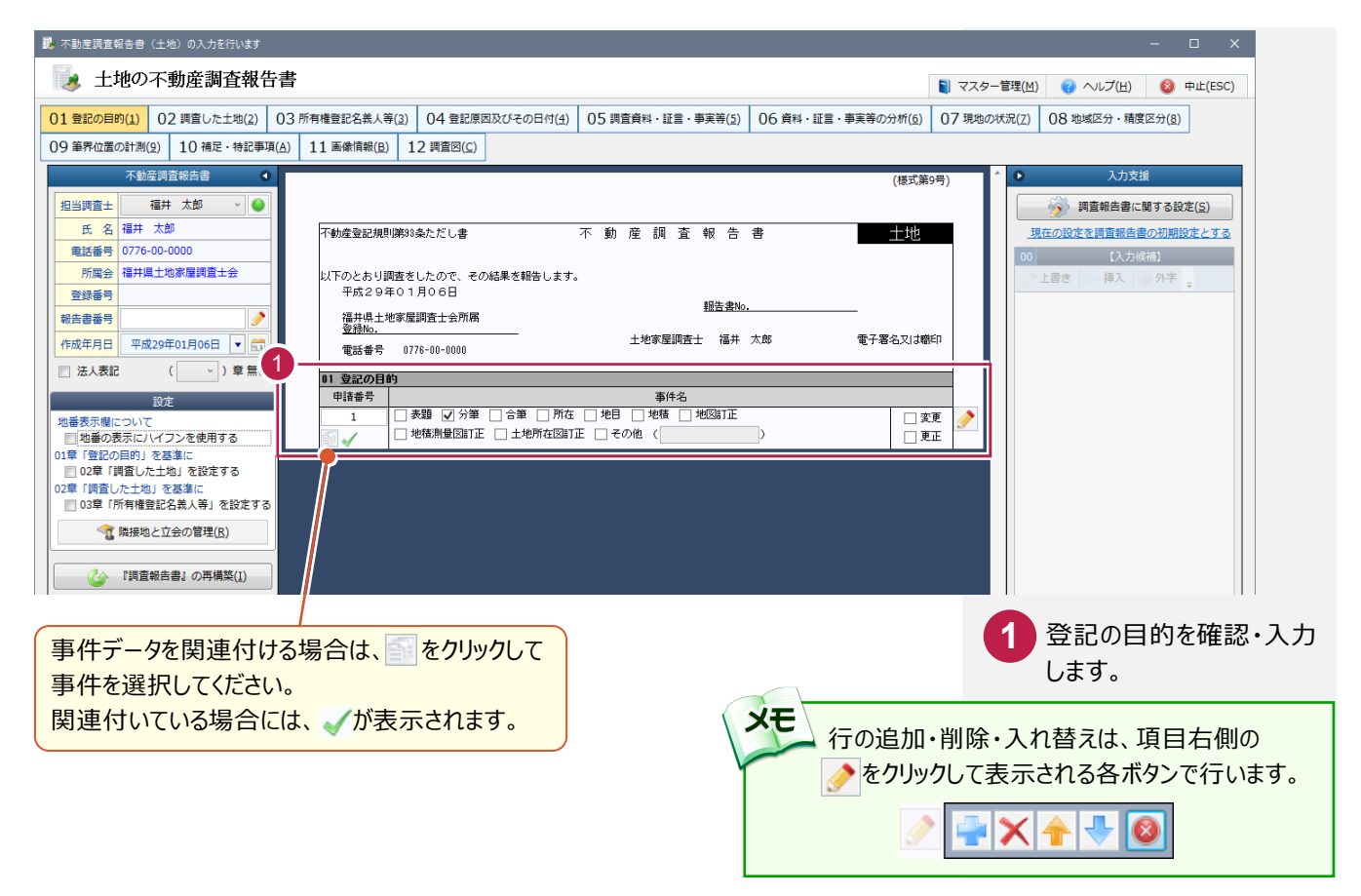

#### **4-3 問査した土地を入力する**

調査した土地を入力します。

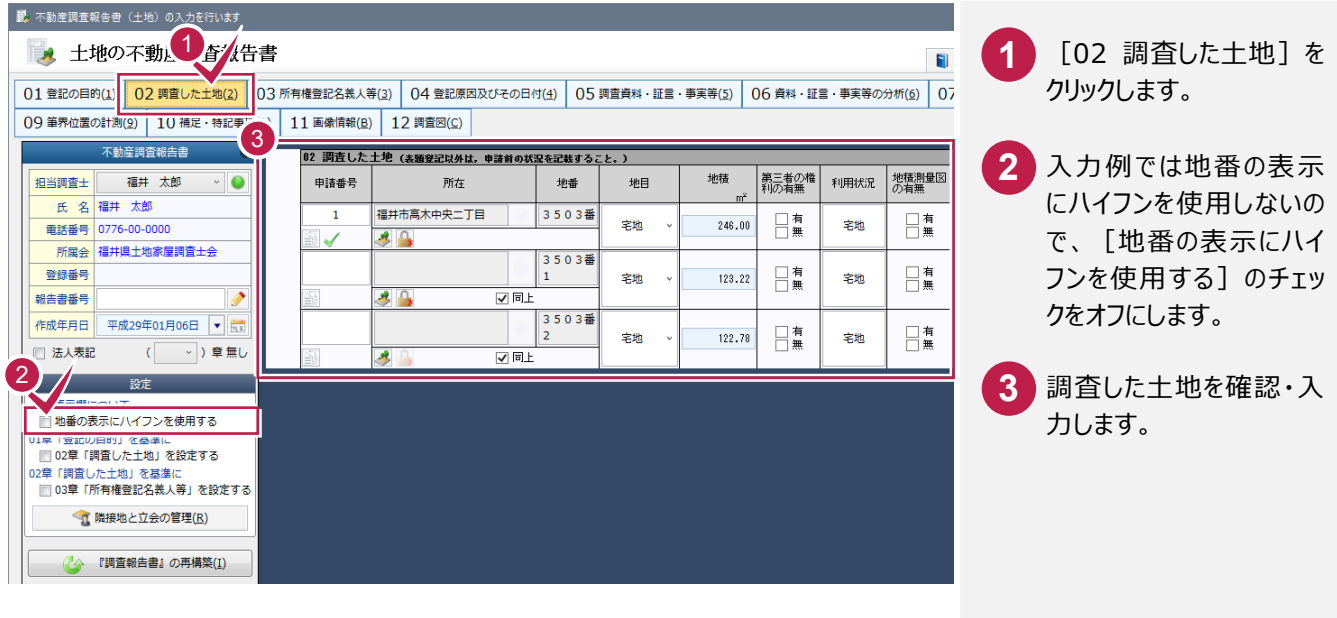

4-4 所有権登記名義人等を入力する

所有権登記名義人等を入力します。

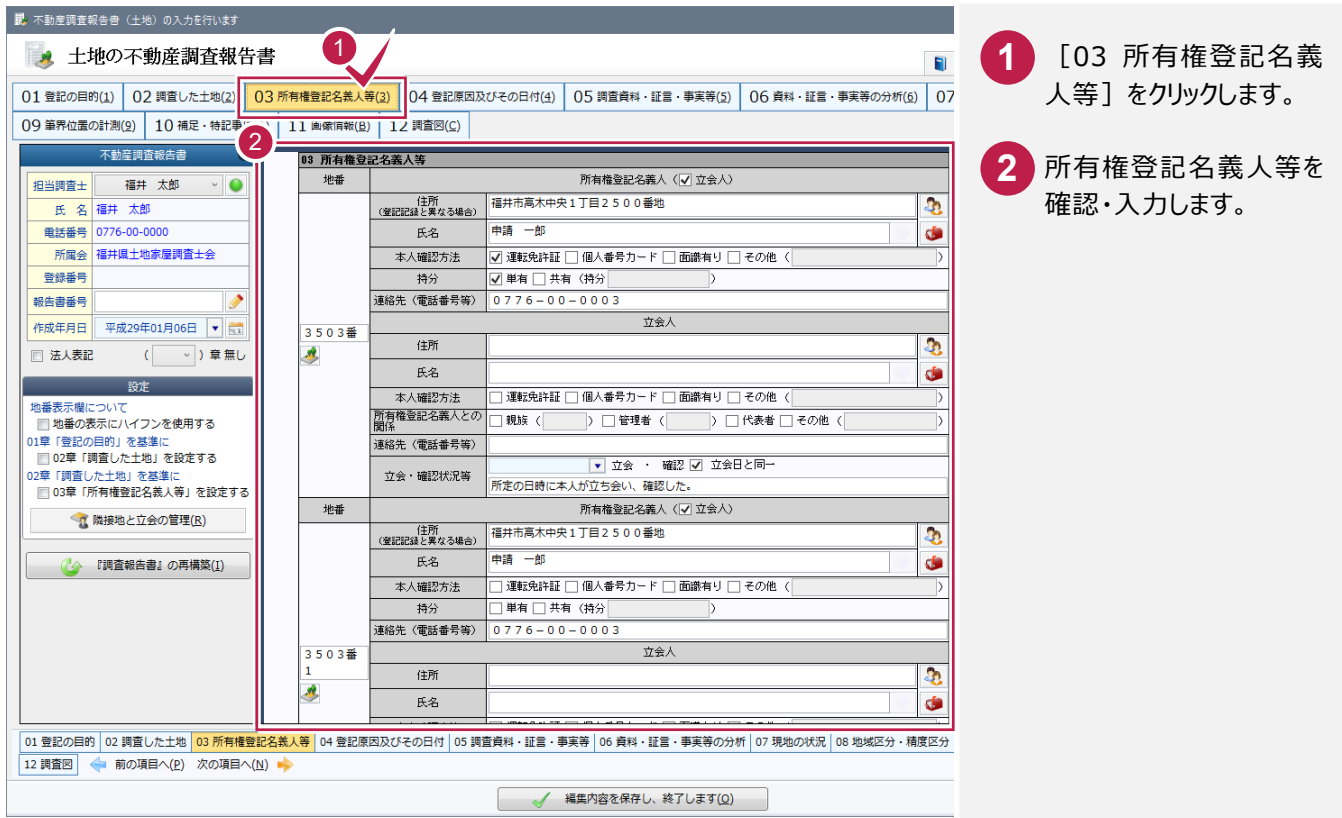

### 4-5 登記原因及びその日付を入力する

#### 登記原因及びその日付を入力します。

入力例では、右側の[入力支援]を使用して入力する操作を解説します。

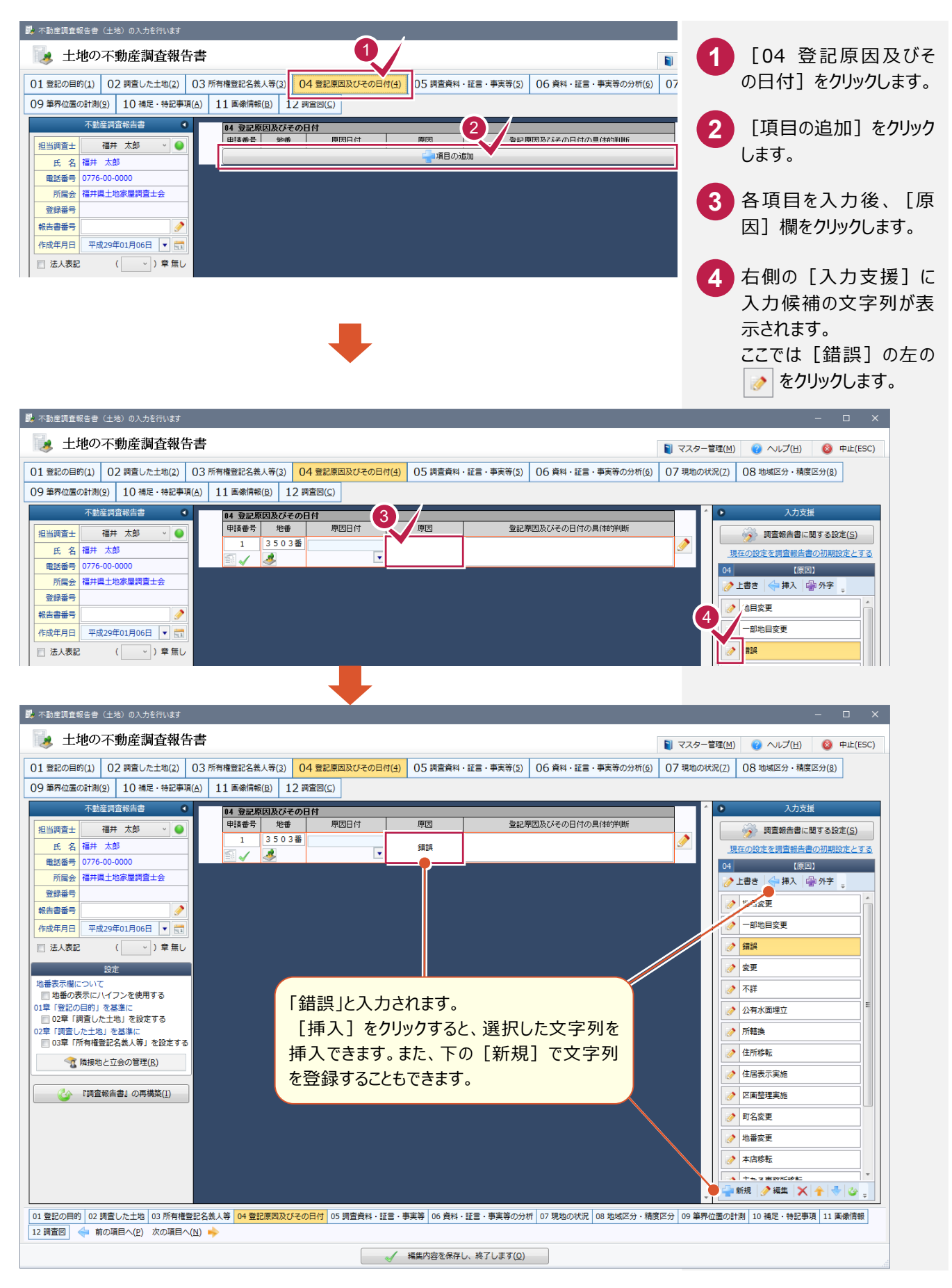

#### **4-6** 調査資料・証言・事実等を入力する

調査資料・証言・事実等を入力します。

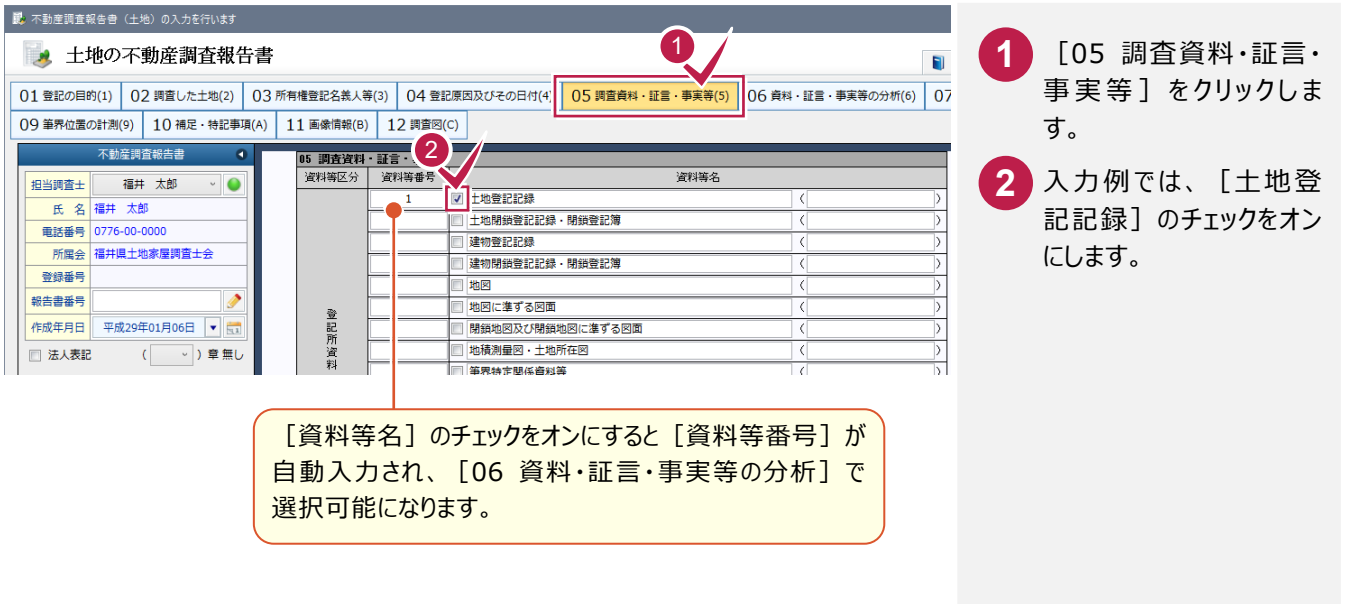

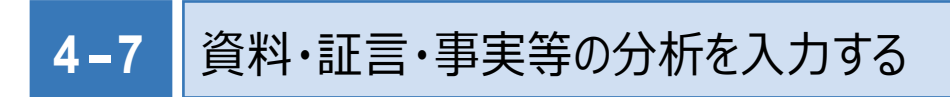

#### 資料・証言・事実等の分析を入力します。

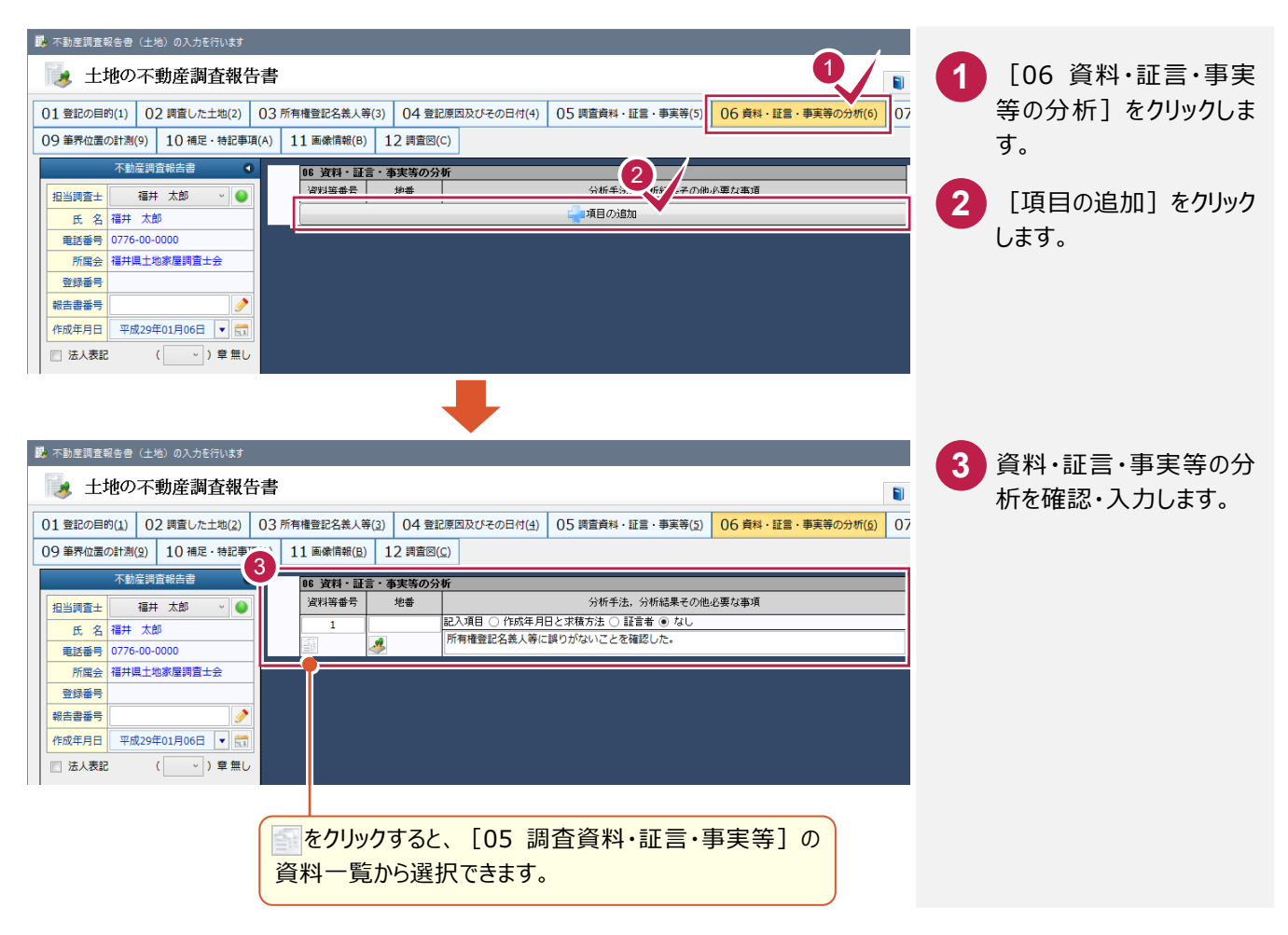

### 4-8 現地の状況を入力する

現地の状況を入力します。

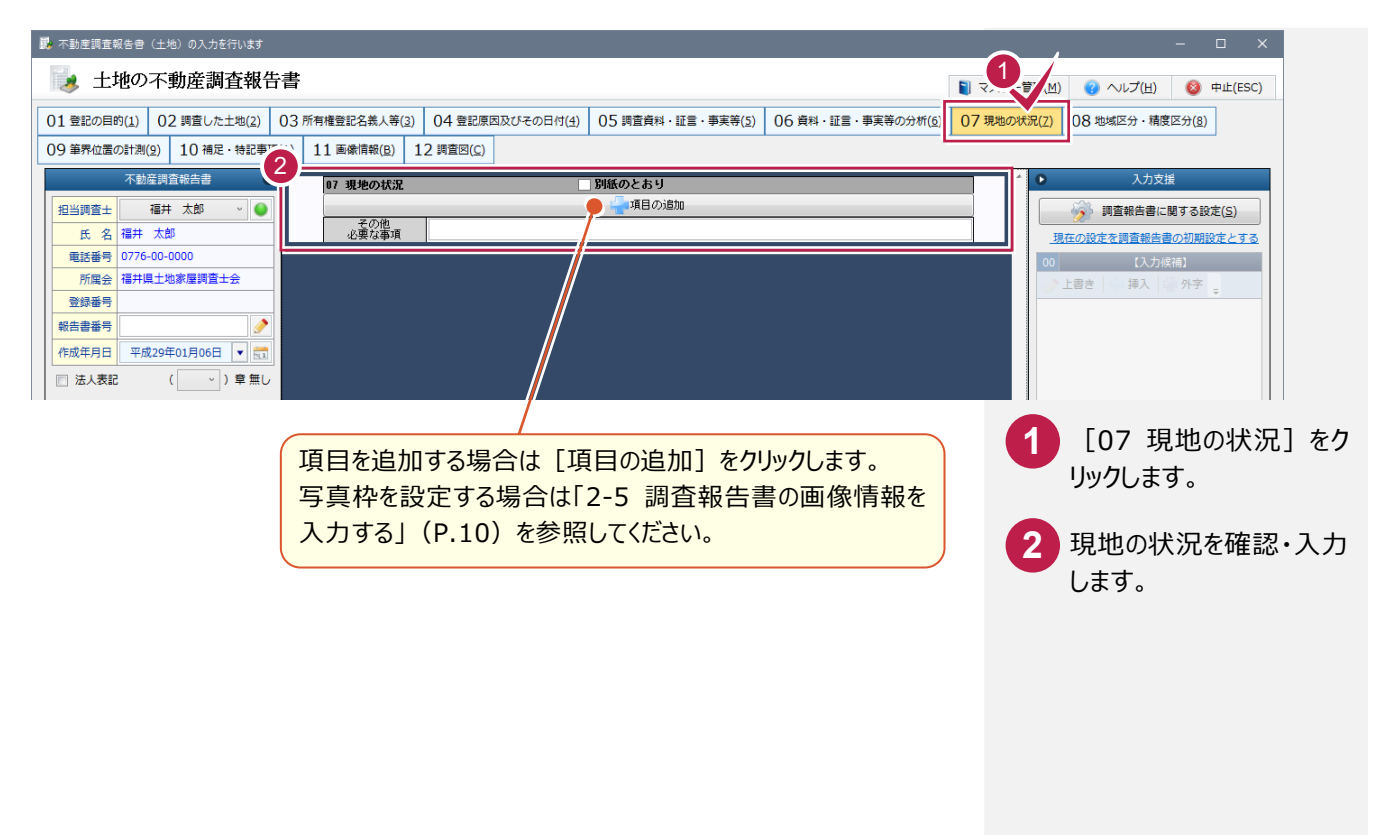

### **4-9** 地域区分・精度区分を入力する

地域区分・精度区分を入力します。

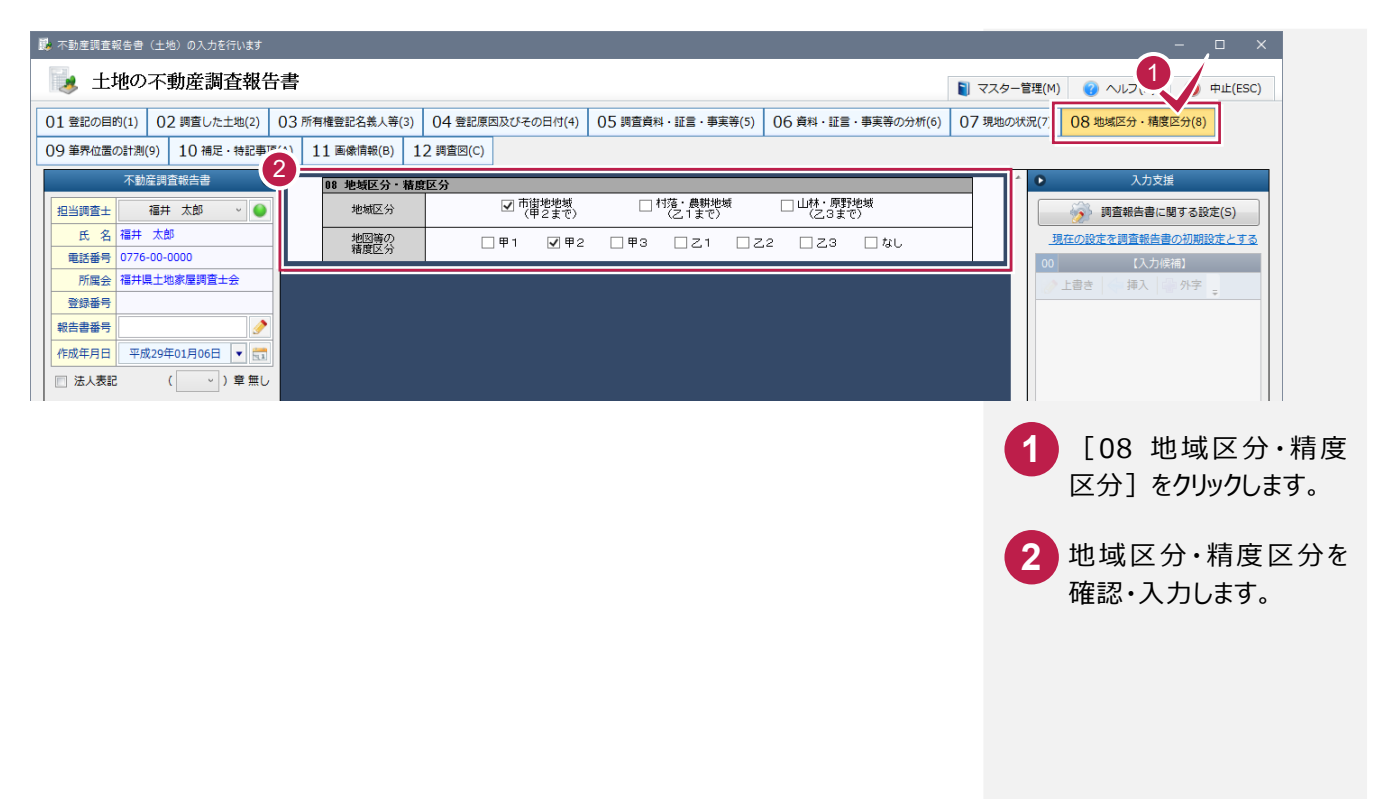

## **4-10** 筆界位置の計測を入力する

#### 筆界位置の計測を入力します。

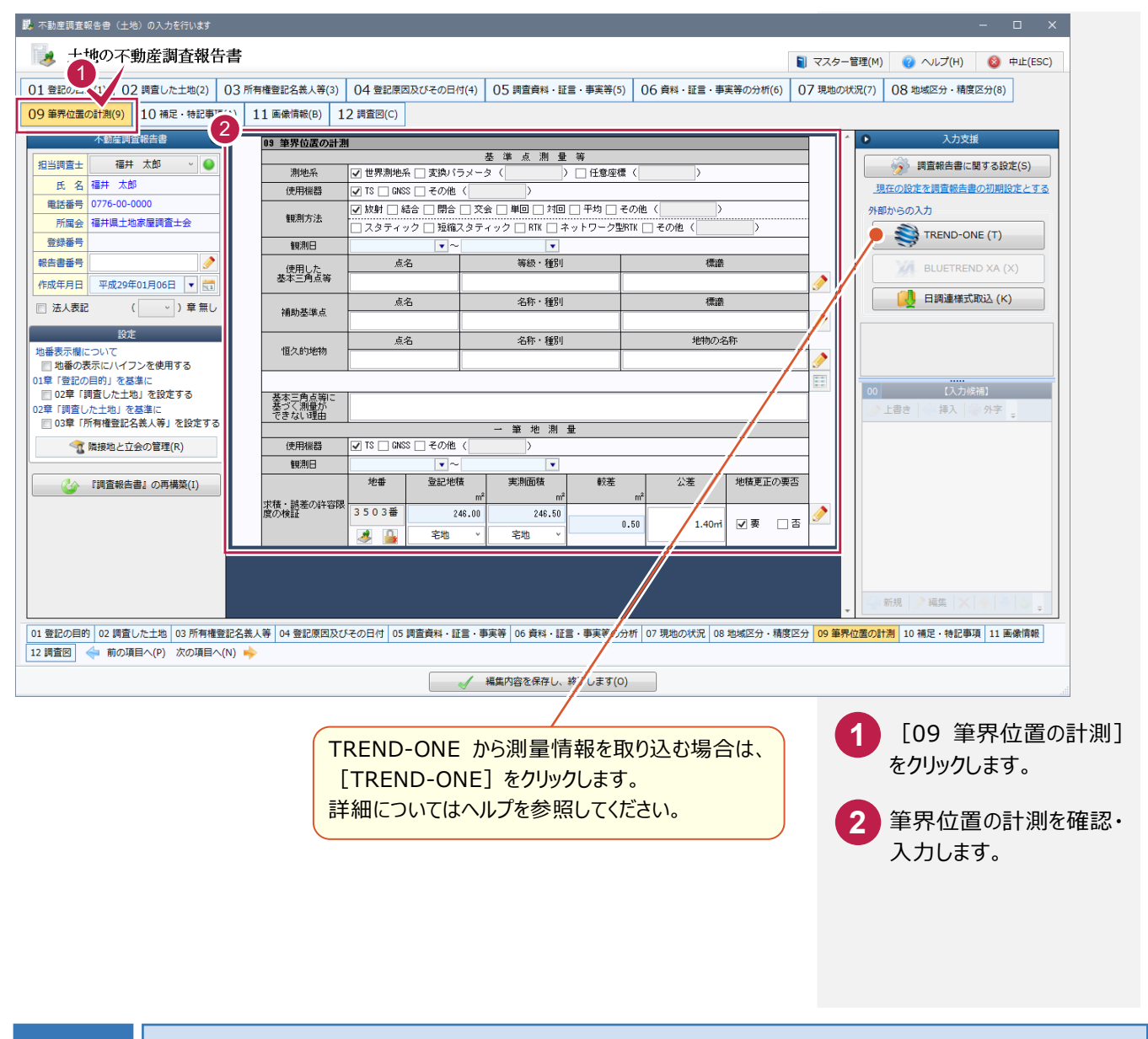

#### **4-11** 編集内容を保存して、終了する

調査報告書の編集内容を保存して、終了します。

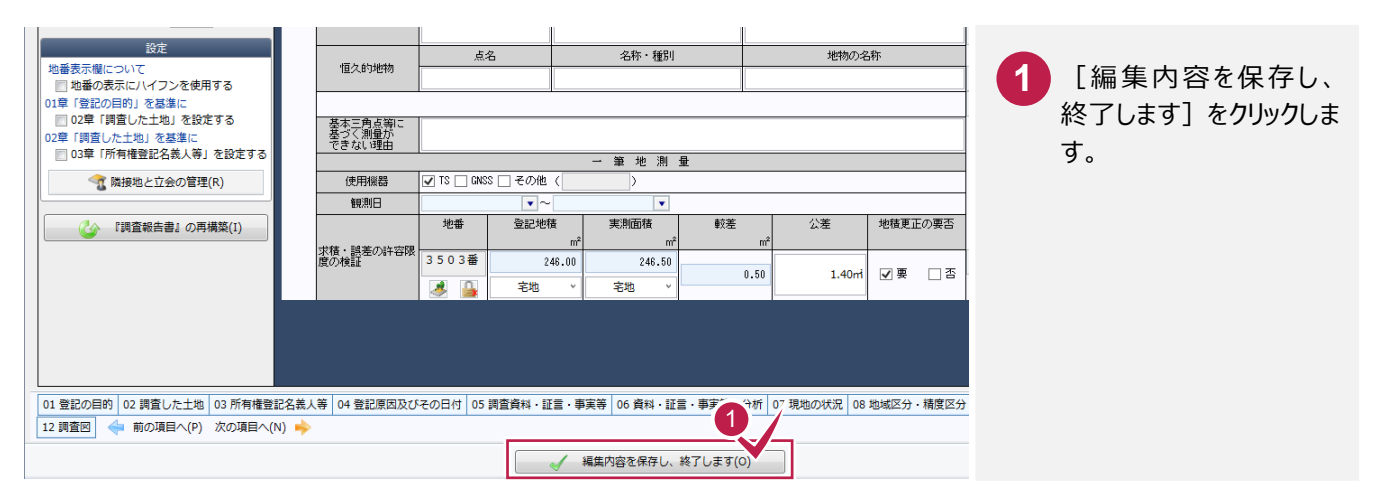

 $- 22 -$ 

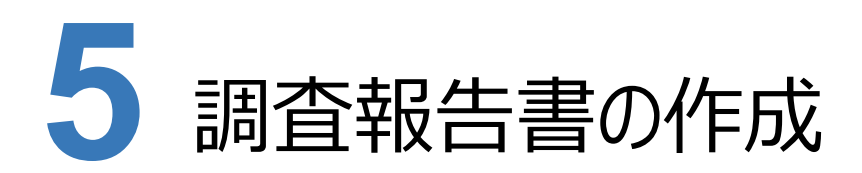

調査報告書を作成します。

### **5-1** 調査報告書の編集用書類を作成する

[調査報告書情報]タブで、調査報告書の編集用の書類を作成します。

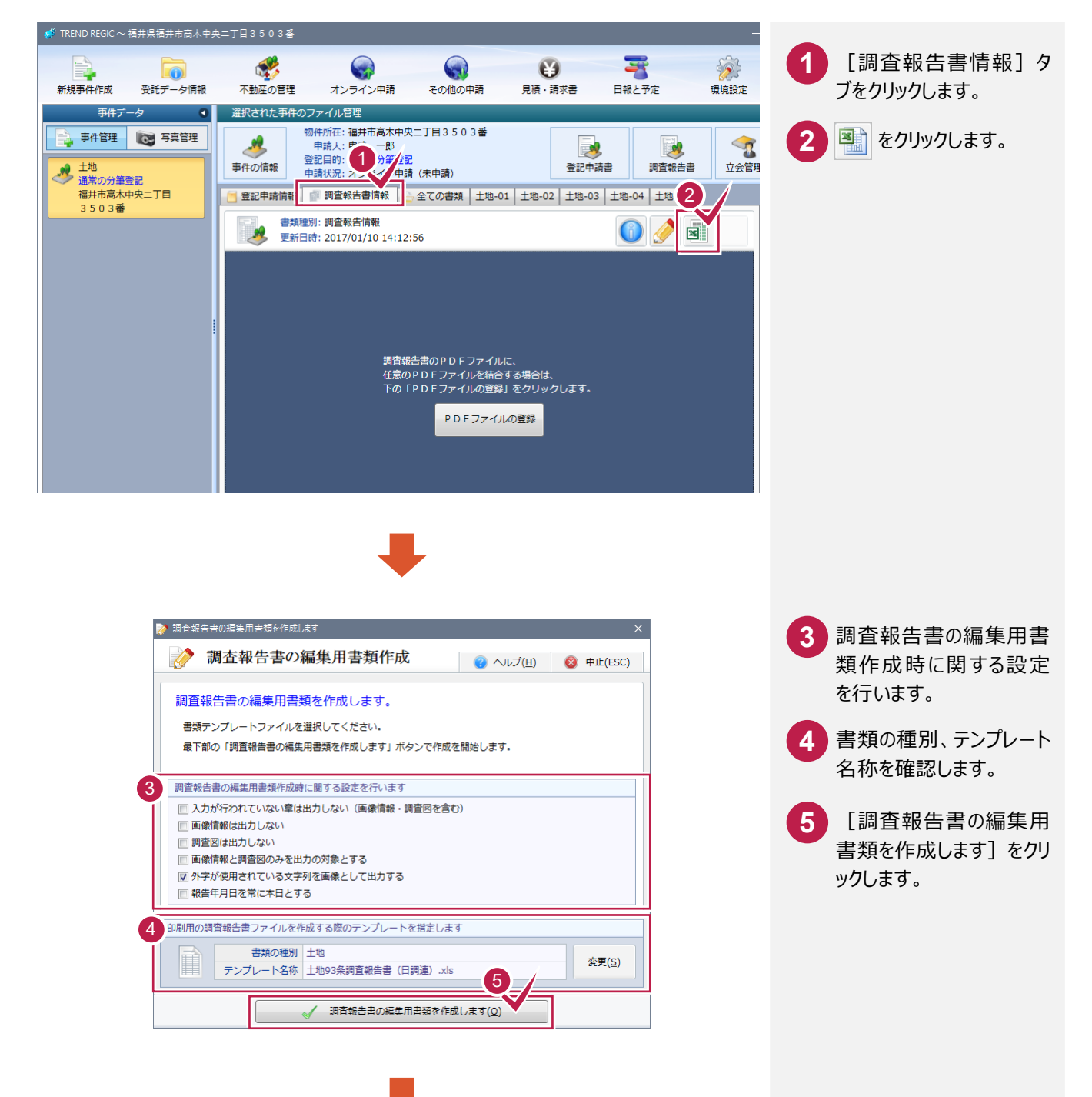

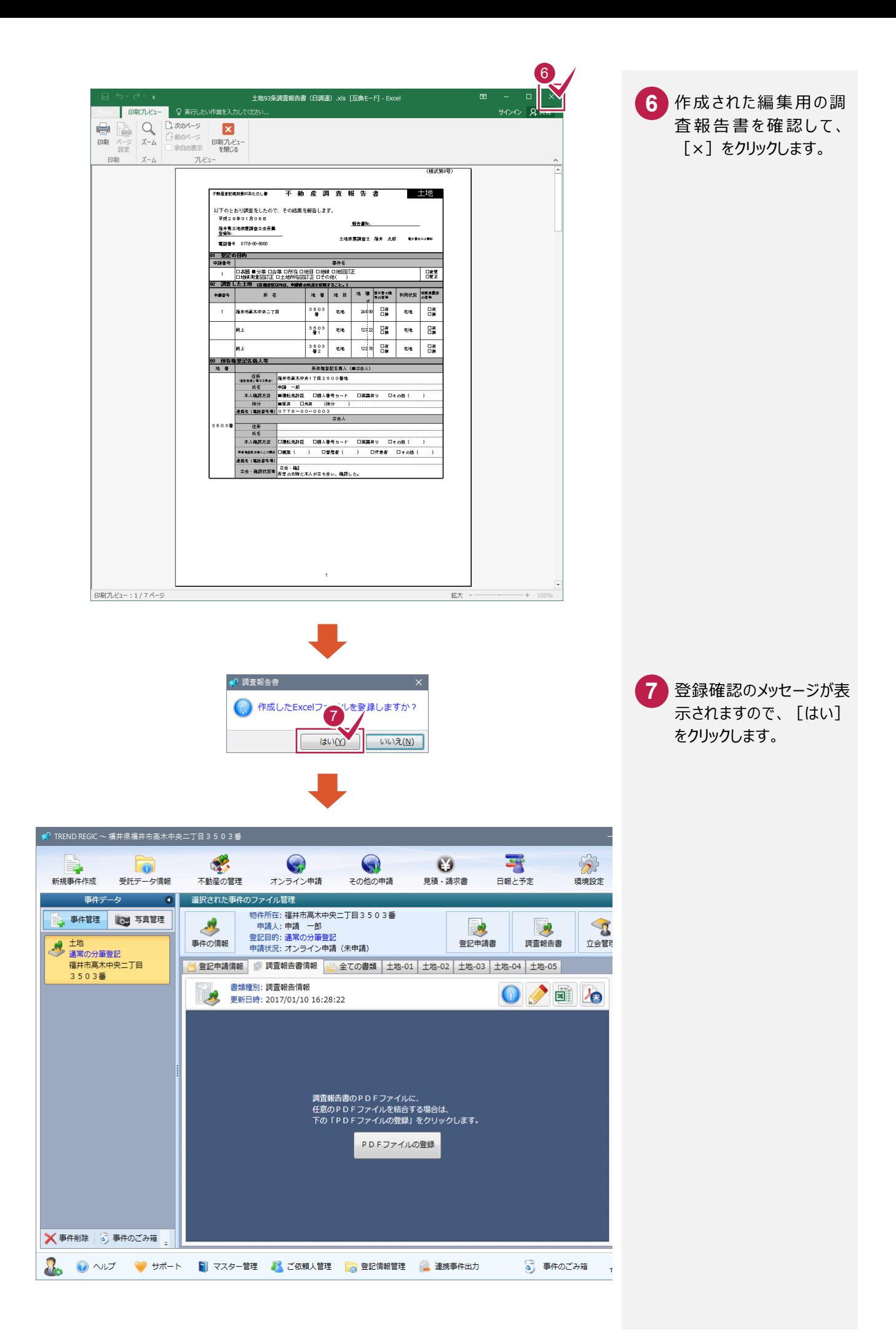

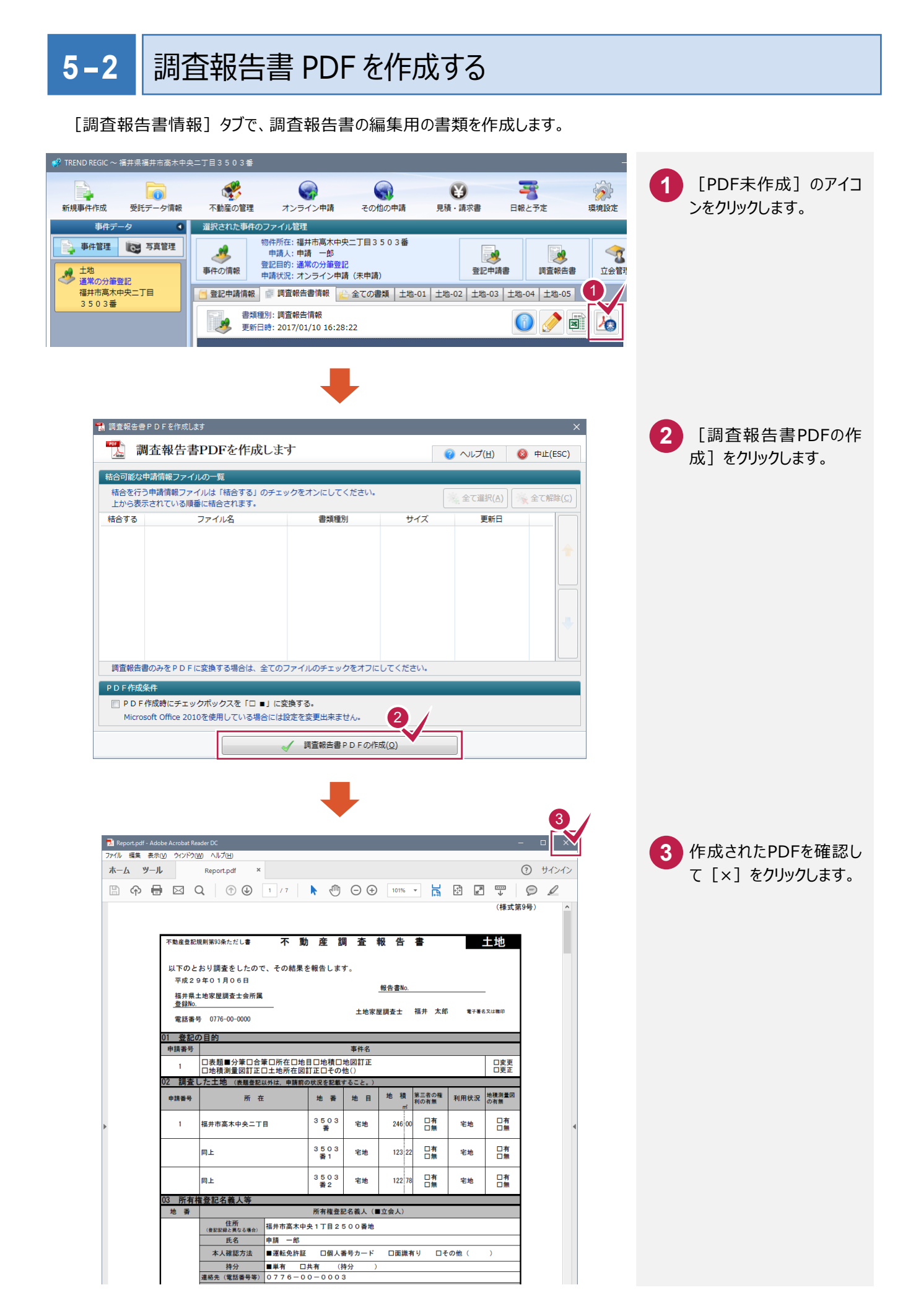

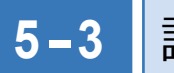

**5-3** 調査報告書 PDF に署名する

調査報告書PDFに署名します。

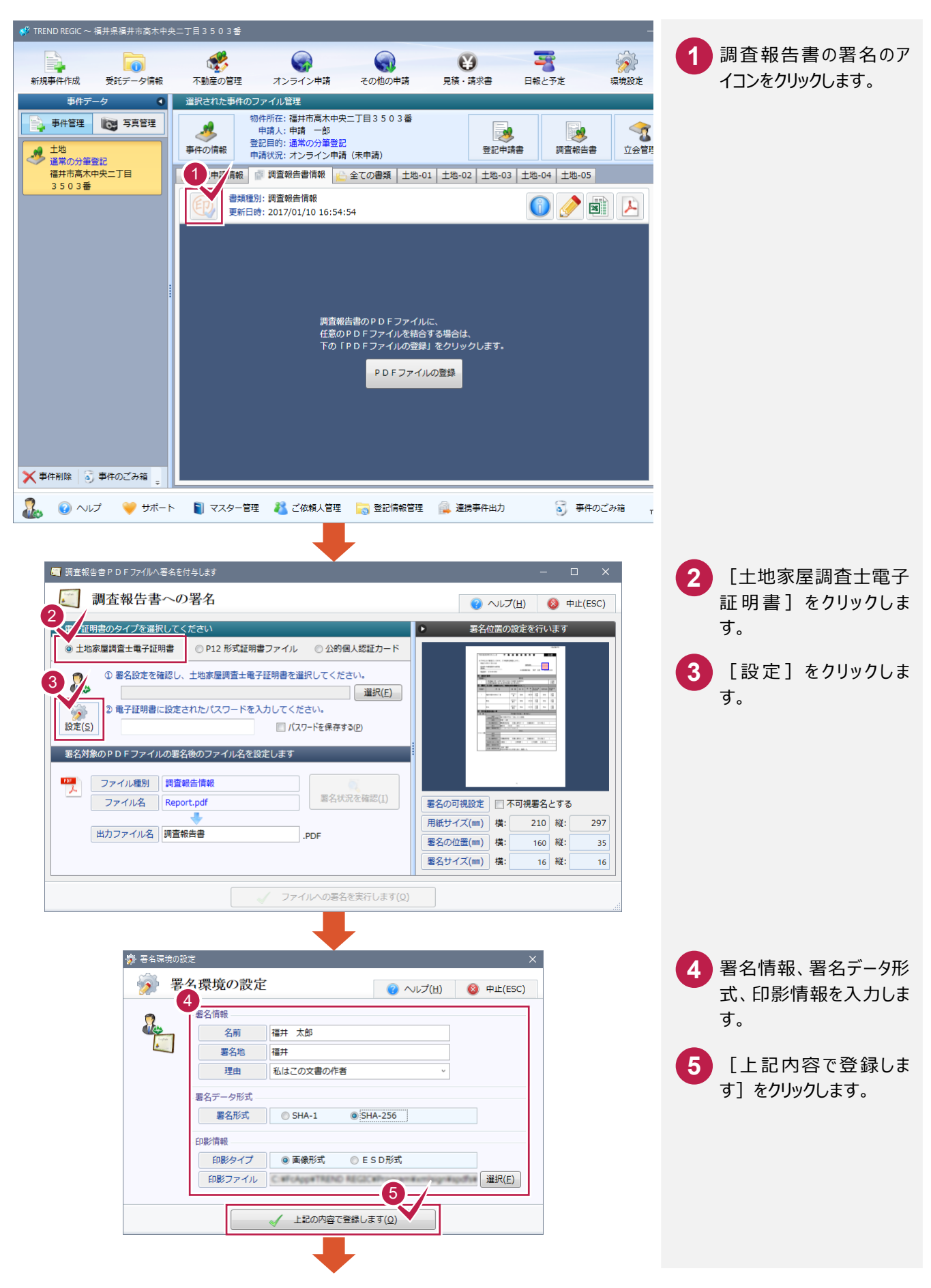

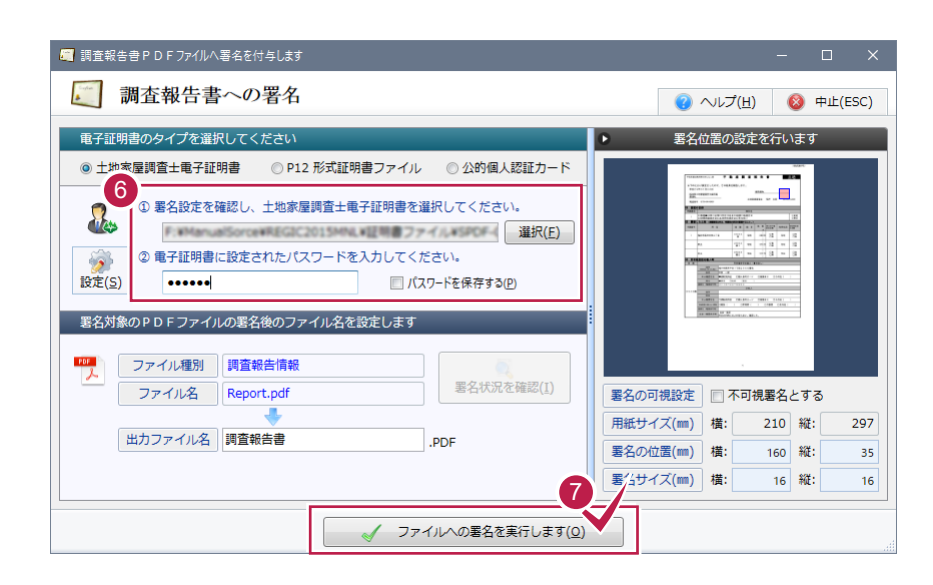

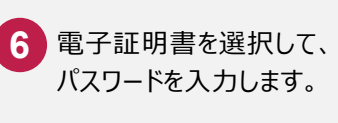

7 [ファイルへの署名を実 行します] をクリックしま す。

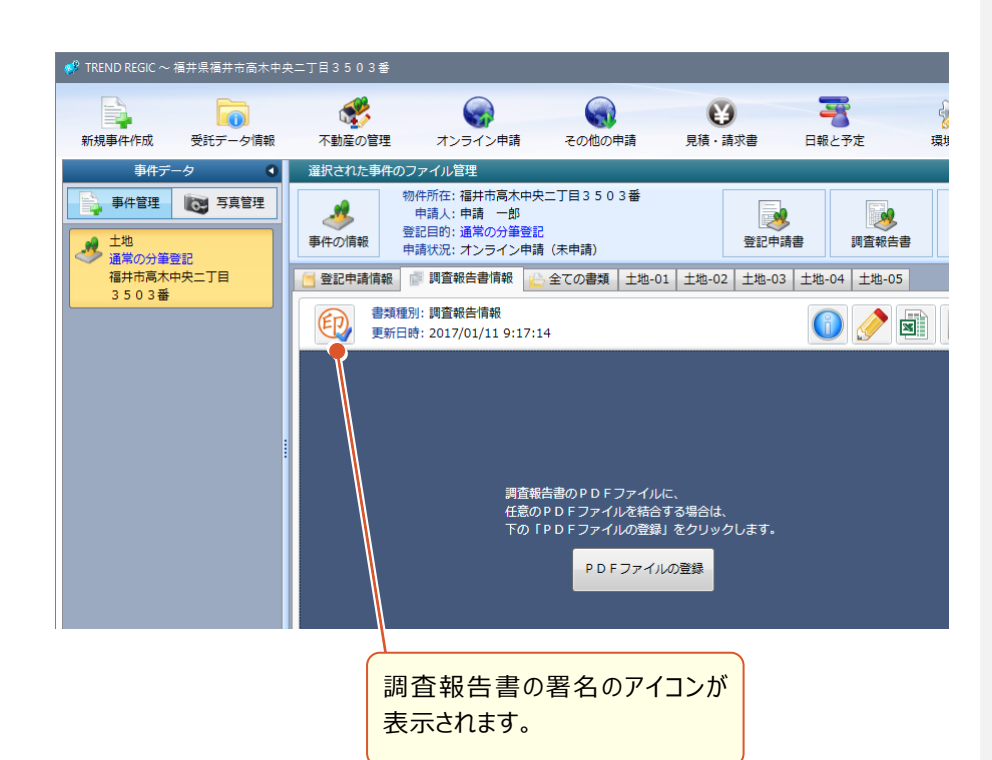